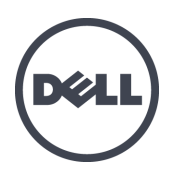

# **Dell EqualLogic PS4110 Depolama Dizileri**

# Kurulum ve Ayarlama Kılavuzu

Yasal Model Serisi E03J ve E04J

© Telif hakkı 2013 Dell Inc. Tüm hakları saklıdır.

Dell™ ve EqualLogic®, Dell Inc.'in ticari markalarıdır.

Burada geçen tüm ticari markalar ve tescilli ticari markalar sahiplerinin mülkiyetindedir.

Bu belgedeki bilgiler önceden bildirilmeksizin değiştirilebilir.

Dell'in yazılı izni olmadan bu materyallerin herhangi bir şekilde çoğaltılması kesinlikle yasaktır.

Yayınlama: Haziran 2013

Parça Numarası: 1M18T-TK-A00

# **İçindekiler**

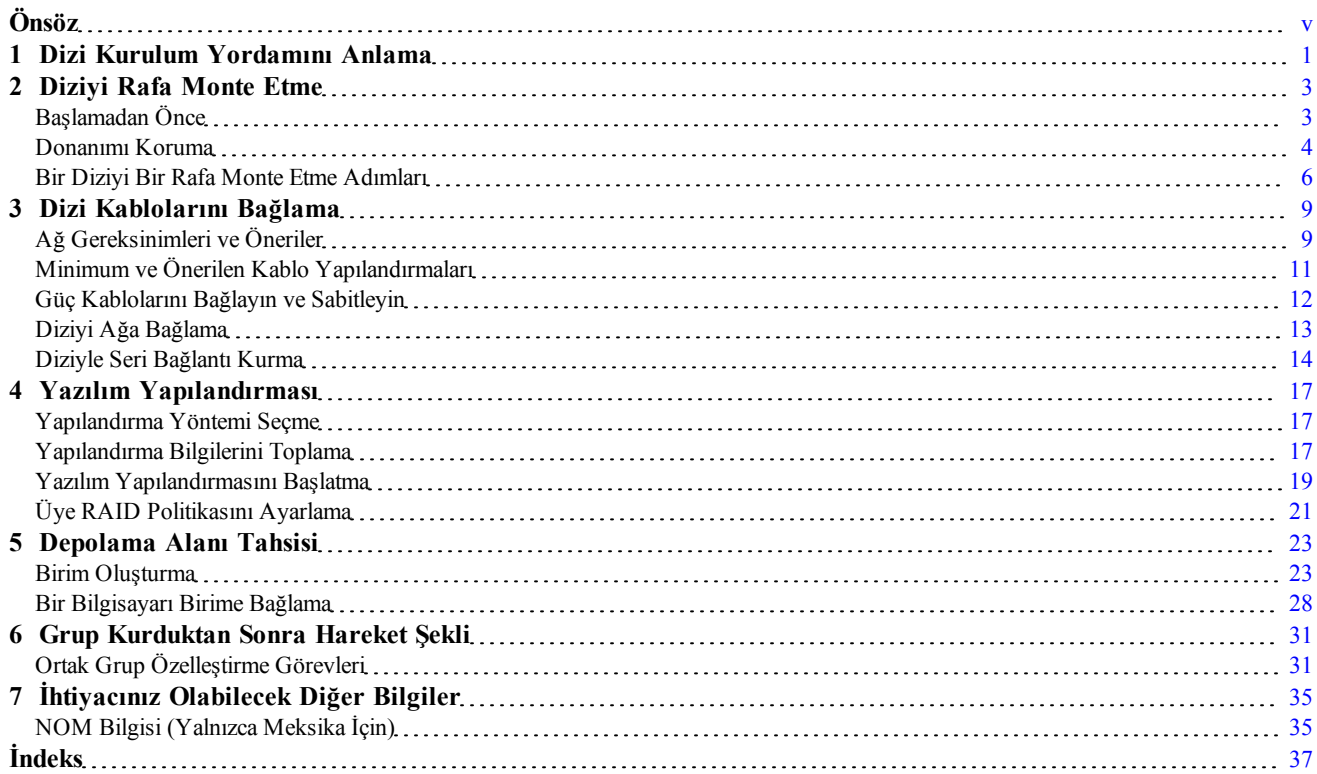

# <span id="page-4-0"></span>**Önsöz**

Bu el kitabı, Dell™ EqualLogic® PS4110 depolama dizisi donanımını monte etme, yazılımı yapılandırma ve iSCSI SAN dizisini kullanmaya başlama hakkında açıklayıcı bilgiler sağlar.

Bir veya daha fazla PS Serisi depolama dizisi ile, ölçekten bağımsız olarak, ekonomik ve kullanımı kolay, kendi başına yönetilebilen iSCSI depolama alan ağına (SAN) sahip bir PS Serisi grup oluşturabilirsiniz.

## **Hedef Kitle**

Bu kılavuzdaki bilgiler dizi donanımını yüklemekle sorumlu yöneticilere yöneliktir. Yöneticilerin geniş ağ veya depolama sistemi deneyimine sahip olmaları gerekli değildir. Bununla birlikte, aşağıdakilerin anlaşılması yararlı olur:

- Temel ağ iletişimi konseptleri
- Mevcut ağ ortamı
- Kullanıcı disk depolama gereksinimleri
- RAID yapılandırmaları
- Disk depolama yönetimi

**Not:** Bu el kitabı PS Serisi dizilerin bazı genel ağ yapılandırmalarında kullanımına yönelik örnekler içermesine karşın, ağ oluşturmayla ilgili ayrıntılı bilgiler bu el kitabının kapsamı dışındadır.

## **Düzen**

Bu el kitabı aşağıdaki şekilde düzenlenmiştir:

- *[Bölüm](#page-6-0) [1,](#page-6-0) [Dizi](#page-6-0) [Kurulum](#page-6-0) [Yordamını](#page-6-0) [Anlama](#page-6-0)* başlığı altında, dizi kurulumu ve ayarlanmasıyla ilgili genel adımlar açıklanmıştır.
- *[Bölüm](#page-8-0) [2,](#page-8-0) [Diziyi](#page-8-0) [Rafa](#page-8-0) [Monte](#page-8-0) [Etme](#page-8-0)* başlığı altında dizinin rafa nasıl monte edileceği açıklanmıştır.
- *[Bölüm](#page-14-0) [3,](#page-14-0) [Dizi](#page-14-0) [Kablolarını](#page-14-0) [Bağlama](#page-14-0)* başlığı altında, ağ kablosu gereksinimleri ile güç ve ağ kablolarının nasıl takılacağı açıklanmıştır.
- *[Bölüm](#page-22-0) [4,](#page-22-0) [Yazılım](#page-22-0) [Yapılandırması](#page-22-0)*, bir diziyi başlatmayı ve ilk üye olarak diziyi içeren bir grup oluşturmayı veya diziyi var olan bir gruba eklemeyi açıklamaktadır.
- *[Bölüm](#page-28-0) [5,](#page-28-0) [Depolama](#page-28-0) [Alanı](#page-28-0) [Tahsisi](#page-28-0)* nasıl birim oluşturulacağı ve bağlanacağı açıklanmıştır.
- *[Bölüm](#page-36-0) [6,](#page-36-0) [Grup](#page-36-0) [Kurduktan](#page-36-0) [Sonra](#page-36-0) [Hareket](#page-36-0) [Şekli](#page-36-0)* başlığı altında, temel ve ileri düzey grup yönetimi görevleri ve bunlarla ilgili bilgilerin nerede bulunacağı açıklanmıştır.

## **Teknik Destek ve Müşteri Hizmetleri**

Dell'in destek servisi, PS Series SAN dizileri hakkındaki sorularınızı cevaplamaya hazırdır. Acele hizmet kodunuz varsa, arama yaptığınızda bu kodu hazırda bulundurun. Bu kod Dell'in otomatik destek telefon sisteminin çağrınızı daha doğru yönlendirmesine yardımcı olur.

## **Dell'e Başvurma**

Dell, çeşitli çevrimiçi ve telefonla destek ve hizmet seçenekleri sağlar. Bu hizmetlerin kullanılabilirliği ülkeye ve ürüne göre değişir ve bölgenizde bazı hizmetler verilemiyor olabilir.

ABD'deki müşteriler için telefon numaramız 800-945-3355. Uluslararası Dell EqualLogic destek numaralarının listesi için [support.dell.com/global](http://support.dell.com/support/topics/global.aspx) adresini ziyaret edin.

**Not:** Internet bağlantınız yoksa, iletişim bilgileri satış faturanızda, irsaliyede, fişte veya Dell ürün kataloğunda basılıdır.

Satış, teknik destek veya müşteri hizmeti konularında Dell'e başvurmak için aşağıdaki prosedürü kullanın:

- 1. Dell ürünü ile sağlanan bilgilerde belirtilen Dell destek URL'sini veya [support.dell.com](http://support.dell.com/) adresini ziyaret edin.
- 2. Yerel ayarlarınızı seçin. Yerel menünüzü kullanarak ülkenizi veya bölgenizi belirten bağlantıya tıklayın.
- 3. Gerekli hizmeti seçin. €œBize Ulaşın€ bağlantısına tıklayın veya verilen hizmet listesinden Dell destek hizmetini seçin.
- 4. E-posta veya telefon gibi Dell destek birimi ile iletişime geçerken tercih ettiğiniz yöntemi seçin.

## **Çevrimiçi Hizmetler**

Aşağıdaki prosedürü kullanarak Dell ürünleri ve hizmetleri hakkında bilgi alabilirsiniz:

- 1. [www.dell.com](http://www.dell.com/) [adresini](http://www.dell.com/) (veya herhangi bir Dell ürün bilgisinde belirtilen URL'yi) ziyaret edin.
- 2. Yerel menünüzü kullanarak ülkenizi veya bölgenizi belirten bağlantıya tıklayın.

## **Garanti Bilgileri**

dizisi garantisi nakliye kutusunun içinde yer alır. Garanti kaydı oluşturma hakkında bilgi için [www.onlineregister.com/dell](http://www.onlineregister.com/dell) adresini ziyaret edin.

## **Daha Fazla Bilgi**

Temel depolama dizisi bilgileri, bakım bilgileri ve sorun giderme bilgileri için PS Serisi donanımınızın belgesine bakın.

# <span id="page-6-0"></span>**1 Dizi Kurulum Yordamını Anlama**

Dizinizi ayarlamak ve iSCSI SAN dizisini kullanmaya başlamak için şu adımları izleyin:

- 1. Diziyi bir rafa monte edin. Bkz. *[Diziyi](#page-8-0) [Rafa](#page-8-0) [Monte](#page-8-0) [Etme](#page-8-0) [sayfa](#page-8-0) [3](#page-8-0)*.
- 2. Diziyi elektriğe ve ağa bağlayın. Bkz. *[Güç](#page-17-0) [Kablolarını](#page-17-0) [Bağlayın](#page-17-0) [ve](#page-17-0) [Sabitleyin](#page-17-0) [sayfa](#page-17-0) [12](#page-17-0)* ve *[Diziyi](#page-18-0) [Ağa](#page-18-0) [Bağlama](#page-18-0) [sayfa](#page-18-0) [13](#page-18-0)*.
- 3. PS Serisi yazılımını yapılandırın. Öncelikle, ağda erişilebilir hale getirmek için dizinizi başlatın. Ardından ilk grup üyesi olarak diziyi içeren bir grup yaratmayı veya diziyi mevcut bir gruba eklemeyi belirtin. Bir grubu genişlettiğinizde, kapasite ve performans otomatik olarak artar. Bkz. *[Yapılandırma](#page-22-1) [Yöntemi](#page-22-1) [Seçme](#page-22-1) [sayfa](#page-22-1) [17](#page-22-1)*.
- 4. iSCSI SAN dizisini kullanmaya başlayın. Birimler oluşturarak kullanıcılara ve uygulamalara grup depolama alanı tahsis edin. Bir birim ağda bir iSCSI hedefi olarak görünür. Bir birime bağlanmak için bilgisayarın iSCSI başlatıcısını kullanın. Birime bağlandıktan sonra, birim bilgisayardaki normal bir disk gibi görünür. Bkz. *[Depolama](#page-28-0) [Alanı](#page-28-0) [Tahsisi](#page-28-0) [sayfa](#page-28-0) [23](#page-28-0)*.

Başladıktan sonra, grubu özelleştirebilir ve grubun daha gelişmiş özelliklerini kullanabilirsiniz. Bkz. *[Grup](#page-36-0) [Kurduktan](#page-36-0) [Sonra](#page-36-0) [Hareket](#page-36-0) [Şekli](#page-36-0) [sayfa](#page-36-0) [31](#page-36-0)*.

# <span id="page-8-0"></span>**2 Diziyi Rafa Monte Etme**

Düzgün çalışma için, PS Serisi depolama dizisi bir rafa düzgün şekilde monte edilmelidir. Bu bölüm PS Serisi diziler için genel elektrostatik, güvenlik, ağ ve montaj bilgilerini içermektedir.

<span id="page-8-1"></span>Diziyi bir rafa monte ettikten sonra, güç ve ağ kablolarını, *[Bölüm](#page-14-0) [3](#page-14-0)*'de açıklandığı gibi bağlayın.

# **Başlamadan Önce**

Diziyi monte etmeden önce:

- Kurulum emniyet tedbirlerini okuyun. Bkz. *[Montaj](#page-8-2) [Güvenlik](#page-8-2) [Önlemlerini sayfa](#page-8-2) [3](#page-8-2)*.
- Rafın, raf gereksinimlerini karşıladığından emin olun. Bkz. *[Raf](#page-8-3) [Gereksinimleri sayfa](#page-8-3) [3](#page-8-3)*.
- Dizinin ve montaj konumunun ortam gereksinimleri karşıladığından emin olun. Bkz. *[Ortam](#page-9-1) [Gereksinimleri](#page-9-1) [sayfa](#page-9-1) [4](#page-9-1)*.
- Ray kitini (sipariş edilmişse) paketinden çıkarın ve tüm gerekli parçaların ve araçların elinizde bulunduğundan emin olun. [R](#page-10-0)ay kiti, dizi sevkiyat kutusunun içinde yer alır. Aletleri kendiniz temin etmelisiniz. Bkz. *[Sevkiyat](#page-10-0) [Kutusu](#page-10-0) [İçeriği](#page-10-0) [ve](#page-10-0) [Gerekli](#page-10-0) [Donanım](#page-10-0) [sayfa](#page-10-0) [5](#page-10-0)*.

## <span id="page-8-2"></span>**Montaj Güvenlik Önlemlerini**

<span id="page-8-4"></span>Aşağıdaki emniyet tedbirlerini uygulayın:

- Dell, diziyi yalnızca raf montaj deneyimine sahip kişilerin rafa takmasını önerir.
- Elektrostatik boşalımdan kaynaklanabilecek hasarları önlemek için dizinin daima tam olarak topraklanmış durumda olduğundan emin olun.
- Dizi donanımı ile işlem yaparken dizi ile birlikte gönderilen elektrostatik bileklik veya benzeri koruma donanımını kullanın.
- <span id="page-8-3"></span>• Dizi kasası nakliye kutusundan en az iki kişi tarafından çıkarılmalıdır.

## **Raf Gereksinimleri**

Raf ve dizi kurulumu aşağıdaki gereksinimleri karşılamalıdır:

- Endüstri standardında, EIA-310-D uyumlu, dört direkli, evrensel kare delikli veya yivsiz yuvarlak delikli 19 inç raf kullanın.
- Raf 540 kg (1200 pound) veya daha yüksek statik yük için sınıflandırılmıştır.
- Rafın ön tarafından arkasına olan minimum raf derinliği en az 100 cm (40 inç) olmalıdır.
- ReadyRails™ II ray kitlerinde, ön ve arka raf direklerinin dış yüzeyleri (montaj yüzeyleri) arasındaki mesafe kare delikli raflar için 595 mm - 914 mm (23,4" - 36,0") arasında, dairesel delikli raflar için 581 mm - 907 mm (22,9" - 35,7") arasında ve dişli delikli raflar için 595 mm - 929 mm (23,4" - 36,6") arasında olmalıdır.
- Daha dayanıklı yapı sağlamak raf zemine sabitlenir.
- Rafa dizileri aşağıdan yukarı doğru takın.
- Dizinin ön çerçevesini yerleştirebilmek için rafın kapağı ile dizinin önü arasından en az 4,1 cm (1,6 inç) mesafe olmalıdır.
- Raf (diziler takılı durumdayken) UL 60950-1 ve IEC 60950-1 [\(http://ulstandards](http://ulstandardsinfonet.ul.com/scopes/scopes.asp?fn=60950-1.html). adresinden edinilebilir) güvenlik gereksinimlerini karşılamaktadır.
- <span id="page-9-1"></span>• Diziyi yatay konumda monte edin, aksi takdirde dizi garanti ve destek sözleşmeniz geçersiz olur.

## **Ortam Gereksinimleri**

<span id="page-9-3"></span>Rafın konumu aşağıdaki ortam gereksinimlerini karşılamalıdır:

- Güç kaynağı AC modeller için 100V ila 240V AC arası voltaj.
- Güç kaynağı yeterli elektriksel aşırı yük korumasına sahip olmalıdır:

Kuzey Amerika'da kasayı 20 A veya daha düşük akımlı çift kutuplu aşırı akım korumalı bir aygıta (UL489 devre kesiciler) sahip bir elektrik kaynağına bağlayın.

Avrupa'da, aşırı akım koruması 20A veya daha düşük değerdeki bir aygıt (IEC devre kesiciler) tarafından sağlanmalıdır.

- Dizinin önünde ve arkasında hava akışı için yeterli boşluk bulunmalıdır.
- <span id="page-9-5"></span>• Donanımın bulunduğu konum düzgün şekilde havalandırılmalıdır.
- <span id="page-9-0"></span>• Ortamınız *[Güç](#page-40-2) [Kaynakları](#page-40-2) [sayfa](#page-40-2) [35](#page-40-2)* içinde belirtilen tüm gereksinimleri karşılamalıdır.

# **Donanımı Koruma**

<span id="page-9-4"></span>PS Serisi dizinizi elektrostatik boşalmadan koruyun. Dizi donanımıyla işlem yaparken, elektrostatik bileklik veya benzer bir koruma yöntemi kullanın. Bileklik kullanmak için:

<span id="page-9-2"></span>1. Sargılı kabloda bulunan çelik kopçayı esnek banttaki çiviye takın. Bkz. [Şekil](#page-9-2) [1](#page-9-2).

#### **Şekil 1: Elektrostatik Bilekliği Kullanma**

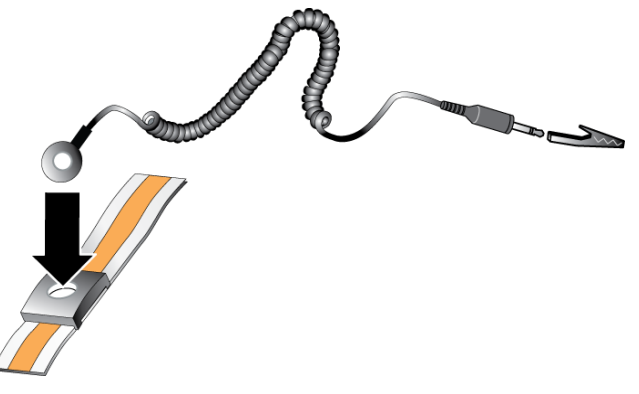

- 2. Bandı bileğinize sıkıca takın.
- 3. Bandı toprağa bağlayın. Muz konektörü uygun bir topraklı prize bağlayın veya uygun timsah klipse bağlayıp klipsi topraklı aygıta bağlayın. Uygun topraklama için örnek olarak, ESD altlığı veya topraklı bir ekipmanın metal bir bölümü verilebilir.

## <span id="page-10-0"></span>**Sevkiyat Kutusu İçeriği ve Gerekli Donanım**

[Tablo](#page-10-1) [1](#page-10-1)'de açıklanan, sevkiyat kutusunda gönderilen tüm öğelerin bulunduğundan emin olun. Ortamınıza özel, nakliye kutusunda bulunmayan ilave donanımı edinmeniz gerekir. Bkz. [Tablo](#page-10-2) [2](#page-10-2).

<span id="page-10-1"></span>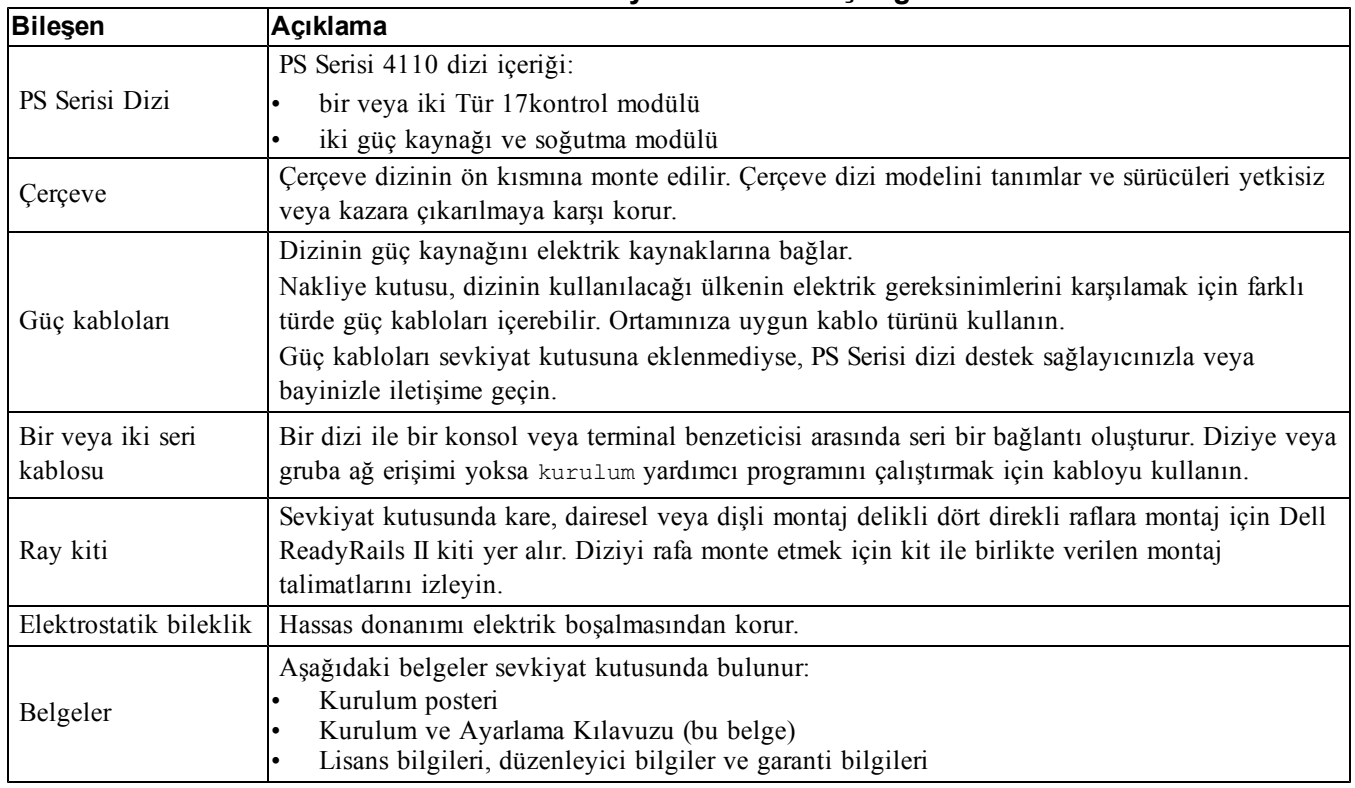

#### <span id="page-10-6"></span>**Tablo 1: Nakliye Kutusunun İçeriği**

#### <span id="page-10-7"></span><span id="page-10-3"></span>**Tablo 2: Ek Donanım Gereklidir (Pakete Dahil Değildir)**

<span id="page-10-5"></span><span id="page-10-4"></span><span id="page-10-2"></span>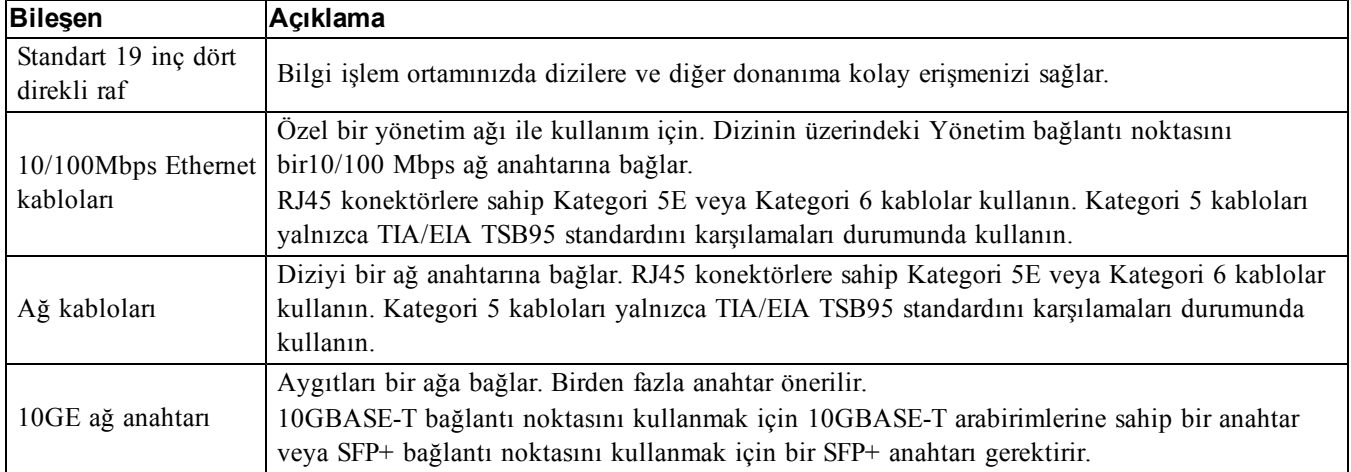

## <span id="page-11-5"></span>**İsteğe Bağlı Donanım**

İsteğe bağlı olarak, bir diziye ileri düzeyde kullanılabilir elektrik kaynağı sağlamak için bir kesintisiz güç kaynağı sistemi (UPS) kullanabilirsiniz. Her UPS (verilmemiştir) farklı bir devrede bulunmalı ve yeterli bir süre boyunca doğru voltaj türünü sağlamalıdır.

# <span id="page-11-0"></span>**Bir Diziyi Bir Rafa Monte Etme Adımları**

Diziyi rafa monte etmek için aşağıdaki adımları izleyin:

- 1. Montaj raylarını rafın neresine yerleştireceğinizi belirleyin.
- 2. Montaj raylarını rafa takın.
- 3. Kasayı rafın içine kaydırın.
- 4. Kasayı montaj raylarının ön kısmına takın.
- 5. Çerçeveyi takın.

Bu adımlar aşağıdaki kısımlarda ayrıntılı olarak açıklanmıştır.

## **Montaj Raylarını Rafta Nereye Yerleştireceğinizi Belirleyin**

<span id="page-11-3"></span>Rafta kasa için yeterli alan bulunduğundan emin olun. Standart bir rafta, 2U kasa altı delik .

## **Rayları ve Diziyi Rafa Monte Etme**

Rayların rafa montajını ray kitinizle birlikte verilen güvenlik yönergelerini ve raf montaj yönergelerini izleyerek gerçekleştirin.

Kapalı veya birden fazla birimi içeren bir raf aksamına monte edilirse, raf ortamının çalışma ortam sıcaklığı oda ortamından daha yüksek olabilir. Bu nedenle, ekipmanı üreticinin belirttiği maksimum ortam sıcaklığı (Tma) ile uyumlu bir ortama kurduğunuzdan emin olun. Daha fazla bilgi için, bkz. *[Güç](#page-40-2) [Kaynakları](#page-40-2) [sayfa](#page-40-2) [35](#page-40-2)*.

## <span id="page-11-4"></span>**Kasayı Rafın İçine Doğru Kaydırma**

<span id="page-11-1"></span>[Şekil](#page-11-1) [2](#page-11-1) 3,5 inç sürücü dizisinin önden görünümünü gösterir.

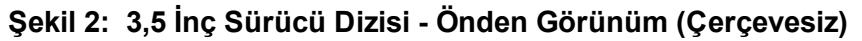

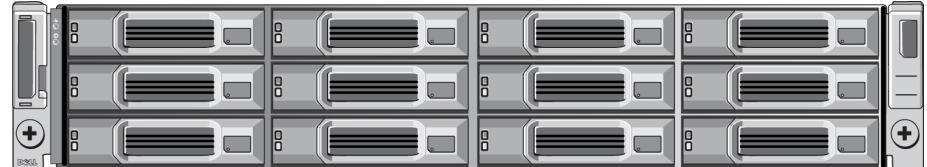

<span id="page-11-2"></span>[Şekil](#page-11-2) [3](#page-11-2) 2,5 inç sürücü dizisinin önden görünümünü gösterir.

**Şekil 3: 2,5 İnç Sürücü Dizisi - Önden Görünüm (Çerçevesiz)**

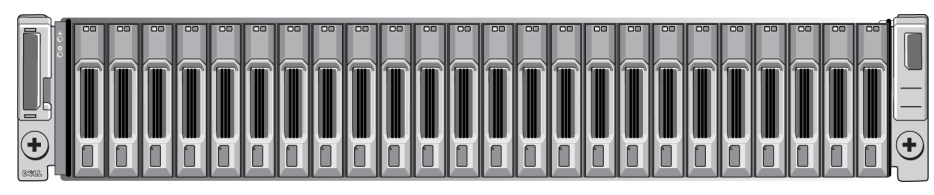

Birinden yardım alarak, kasayı kaldırın ve montaj raylarının üzerine doğru kaydırın. Kasanın yatay olarak dengeli kalmasını sağlayın.

## **Kasayı Montaj Raylarına Takın**

Dizinin ön kısmındaki kasa tutucu bağlayıcılarının montaj raylarının önündeki yivli delikler ile hizalandığından emin olun ve tutucu bağlayıcıları *elinizle* raylara sabitleyin.

<span id="page-12-0"></span>**Dikkat:** Kelebek vidaları sıkmak için otomatik tornavida kullanmayın.

## **Çerçevenin Takılması**

Çerçeveyi takma adımları tüm dizi modellerinde aynıdır.

- 1. Çerçevenin sağ ucunu kasanın sağ kenarına kancalayın.
- 2. Çerçevenin sol ucunu kasanın sol tarafına doğru döndürün.
- 3. Serbest bırakma mandalı kapanıncaya dek çerçeveyi yerine bastırın.
- 4. Verilen anahtarı kullanarak çerçeveyi kilitleyin ve anahtarı güvenli bir yerde saklayın.

#### **Şekil 4: Çerçevenin Takılması**

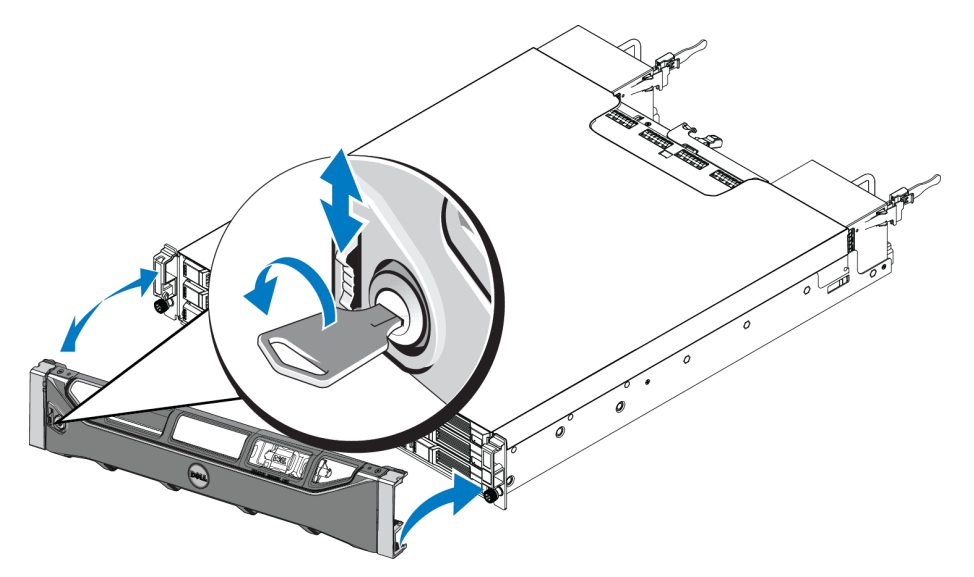

# <span id="page-14-0"></span>**3 Dizi Kablolarını Bağlama**

Diziyi rafa taktıktan sonra ağ ve güç kablolarını ve isterseniz de yedek kabloyu bağlamalısınız.

Önce, *[Minimum](#page-16-0) [ve](#page-16-0) [Önerilen](#page-16-0) [Kablo](#page-16-0) [Yapılandırmaları](#page-16-0) [sayfa](#page-16-0) [11](#page-16-0)*'deki önerileri gözden geçirin.

Aşağıdaki listede diziyi güce ve ağa bağlama için genel adımlar açıklanmaktadır.

- 1. Güç kablolarını bağlayın. Bu noktada diziye giden gücü *açmayın*. Bkz. *[Güç](#page-17-0) [Kablolarını](#page-17-0) [Bağlayın](#page-17-0) [ve](#page-17-0) [Sabitleyin](#page-17-0) [sayfa](#page-17-0) [12](#page-17-0)*.
- 2. Diziyi ağa bağlayın. Bkz. *[Diziyi](#page-18-0) [Ağa](#page-18-0) [Bağlama](#page-18-0) [sayfa](#page-18-0) [13](#page-18-0)*.
- 3. Diziye giden gücü açın. Bkz. *[Diziyi](#page-18-1) [Açma](#page-18-1) [sayfa](#page-18-1) [13](#page-18-1)*.

<span id="page-14-1"></span>Aşağıd[a](#page-22-0)ki bölümler yu[k](#page-22-0)arıdaki adımları ayrıntılı olarak açıklamaktadır. Bu adımları tamamladıktan sonra bkz. *[Yazılım](#page-22-0) [Yapılandırması](#page-22-0) [sayfa](#page-22-0) [17](#page-22-0)*.

## **Ağ Gereksinimleri ve Öneriler**

<span id="page-14-2"></span>Bir PS Serisi dizinin minimum ağ yapılandırması her iki kontrol modülündeki Ethernet 0 bağlantı noktası ile bir ağ anahtarına bağlı bir bilgisayar arasındaki bağlantıdan oluşur. Performansı ve kullanılabilirliği artırmak için, bir dizide birden fazla ağ arabirimini yapılandırın ve bunları birden fazla anahtara bağlayın.

Ağ önerileri [Tablo](#page-15-0) [3](#page-15-0)'de açıklanmıştır. Ayrıca, uygun ağ yapılandırması için geçerli tüm genel kurallar PS Serisi diziler için de geçerlidir. Ağ gereksinimleri hakkında daha fazla bilgi için [http://en.community.dell.com/techcenter](http://en.community.dell.com/techcenter/storage/w/wiki/2639.equallogic-configuration-guide.aspx) adresindeki Dell EqualLogic Yapılandırma Kılavuzu'na bakın.

Genel ağ yapılandırması konusu bu el kitabının kapsamı dışındadır.

<span id="page-15-6"></span><span id="page-15-2"></span><span id="page-15-0"></span>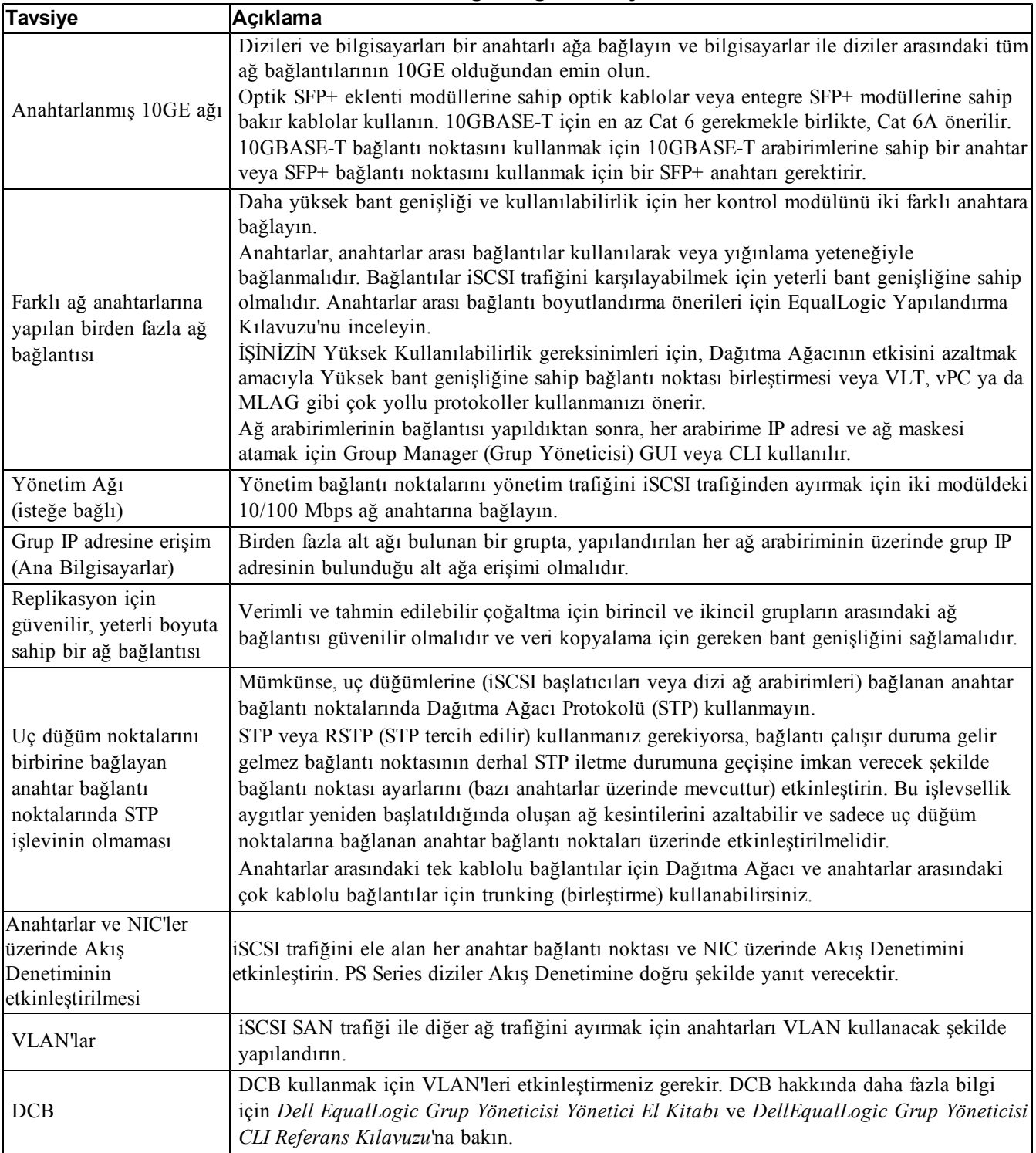

## <span id="page-15-5"></span><span id="page-15-4"></span><span id="page-15-3"></span><span id="page-15-1"></span>**Tablo 3: Ağ ile İlgili Tavsiyeler**

# <span id="page-16-0"></span>**Minimum ve Önerilen Kablo Yapılandırmaları**

Bir tek kontrol modüllü dizi için, minimum yapılandırma Ethernet 0'a yapılan bir adet ağ bağlantısıdır. Ancak, tek ağ bağlantısı potansiyel bir arıza noktasıdır. Dell, tüm kullanılabilir Ethernet bağlantı noktalarını anahtarlar arası bağlantılarla birbirine bağlı farklı ağ anahtarlarına bağlamanızı önerir.

Çift kontrol modüllü bir dizi için, önerilen yapılandırma, ağ kablolarını her iki kontrol modülündeki Ethernet 0'a ve her kontrol modülünü bir ağ anahtarına bağlamaktır.

<span id="page-16-1"></span>Yüksek performans ve kullanılabilirlik için, bağlantıları birden fazla ağ anahtarı arasında dağıtın.

Anahtarlar, iSCSI trafiğini işlemek için yeterli bant genişliğine sahip anahtarlar arası bağlantılar veya yığınlama yeteneği kullanılarak bağlanmalıdır. Dell, mümkün olduğunda yığınlama yapılandırmaları kullanılmasını önerir.

Bir kerede her bir kontrol modülündeki iki 10Gb Ethernet bağlantı noktasından yalnızca birini kullanabilirsiniz:

- 10GBASE-T bağlantı noktası (sol Ethernet 0 bağlantı noktası) ile, en fazla 55 metre uzunluğunda CAT6 kablo (veya daha iyi) veya en fazla 100 metre uzunluğunda CAT6A veya CAT7 kablo kullanın.
- SFP+ bağlantı noktası (sağ Ethernet 0 bağlantı noktası) ile, fiber optik kablo ve 10GBASE-SR için (50 mikron çok modlu fiber) veya bakır SFP+ kablo kullanın.

Aşağıdaki şekilde, önerilen ağ yapılandırması alternatifleri gösterilmiştir.

**Not:** SFP+ ve 10GBASE-T Ethernet bağlantı noktalarının aynı anda bağlanması Dell tarafından önerilmez.

#### **Şekil 5: Önerilen Ağ Yapılandırmaları**

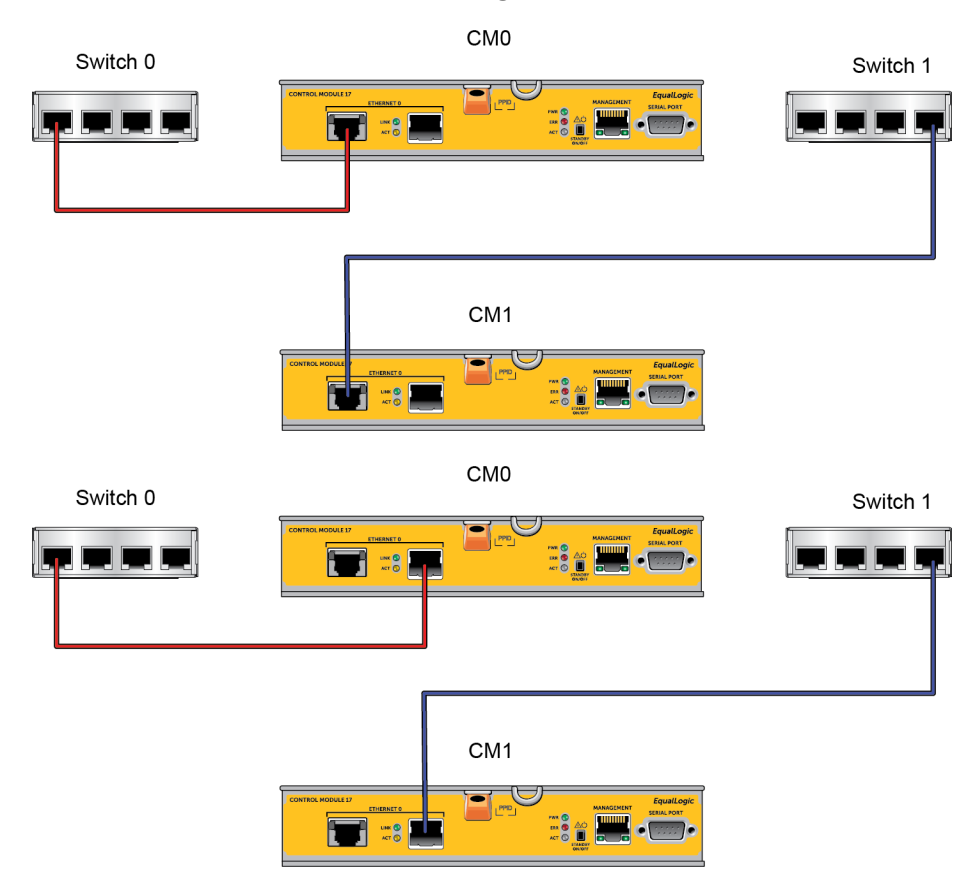

# <span id="page-17-0"></span>**Güç Kablolarını Bağlayın ve Sabitleyin**

Diziyle birlikte gönderilen güç kablolarını alın. Dizi güç kablolarıyla birlikte gönderilmediyse, güç kablolarıyla ilgili bilgi almak için PS Serisi destek sağlayıcınızla veya bayinizle görüşün.

**Not:** Güç kaynağı ve soğutma modülleri 2U ve 4U dizi modelleri için farklıdır. Ancak, bir veri merkezi güç altyapısına entegrasyon koşullarında aynı şekilde çalışırlar.

- 1. Güç kablolarını bağlamadan önce güç anahtarının OFF (**O**) (KAPALI ) konumda olduğundan emin olun.
- 2. Güç kablosunu 'te görüldügü gibi güç kaynaklarina baglayin.
- 3. Güç kablolarını sisteme sabitleyin:
	- a. Güç kablolarını, birlikte gelen kancalı sabitleyici kayışı kullanarak, sistemin güç prizinin yanındaki dirseğe sıkıca sabitleyin.
	- b. Kayışın dirsekteki sabitleme noktasına sıkıca bağlandığından emin olun (gevşeklik varsa giderin).
	- c. Güç kablosunu kayışa doğru çapraz geçirin ve kayışı güç kablosu konektörünün omzuna dayanacak şekilde kablonun etrafından sıkıca sarın.
- 4. Güç kablolarını güç kaynağına bağlayın:
	- Güç kablolarını topraklanmış bir elektrik prizine veya kesintisiz güç kaynağı (UPS) ya da güç dağıtım birimi (PDU) gibi ayrı bir güç kaynağına bağlayın. Güç kabloları bağlandığında güç kaynağının alt taraftaki LED'i yeşil yanar (bu, gücün mevcut olduğunu gösterir).
	- Her UPS (verilmemiştir) farklı bir devrede bulunmalı ve yeterli bir süre boyunca doğru voltaj türünü sağlamalıdır.
	- Sırayla, UPS sistemine bir adet güç kaynağını ve soğutma modülünü bağlayın ve diğer modülü farklı bir elektrik kaynağına bağlayın.

**Dikkat:** Diziye giden gücü henüz açmayın.

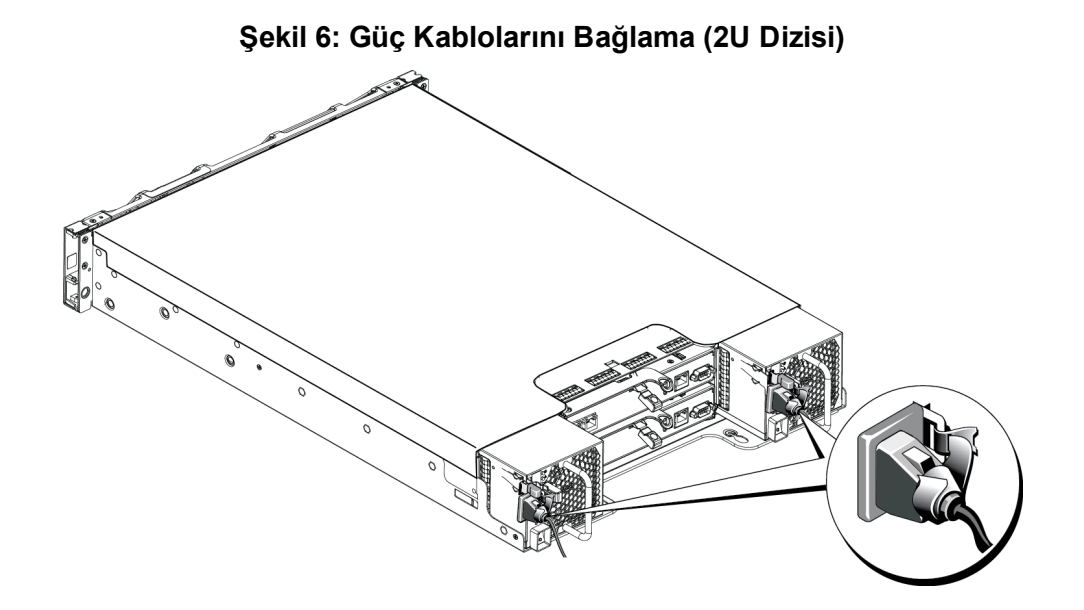

# <span id="page-18-0"></span>**Diziyi Ağa Bağlama**

PS4110 dizi modeli iki adet Tip 17 denetim modülü içerir. Tip 17 kontrol modülü, her ikisi de Ethernet 0 olarak etiketlenmiş olan iki adet 10Gb Ethernet bağlantı noktası içerir. Bağlantı noktalarından biri 10GBASE-T bağlantı noktası, diğeriyse bir SFP+ bağlantı noktasıdır. Bir kerede bu 10Gb Ethernet bağlantı noktalarından yalnızca biri kullanılabilir.

Kontrol modülleri ayrıca Yönetim olarak etiketlenmiş bir adet 10 Mb/100 Mb bağlantı noktasını da içerir. Yönetim bağlantı noktası iSCSI trafiğini taşıyamaz. Yönetim bağlantı noktasını yalnızca bir yönetim ağı yapılandırıyorsanız kullanın. Daha fazla bilgi için bkz. PS Serisi *Grup Yönetimi* kılavuzu.

<span id="page-18-2"></span>Uygun sayıda ağ kablosu edinin.

Dizinin çalışması için bir adet çalışan ağ bağlantısı gereklidir. Pe[rf](#page-16-0)ormans ve [yü](#page-16-0)ksek derecede kullanılabilirlik için birden fazla ağ bağlantısı önerilir. Ek bilgi için bkz. *[Minimum](#page-16-0) [ve](#page-16-0) [Önerilen](#page-16-0) [Kablo](#page-16-0) [Yapılandırmaları](#page-16-0) [sayfa](#page-16-0) [11](#page-16-0)*.

Dizinin çalışması için bir adet çalışan ağ bağlantısı gereklidir. Bkz. *[Minimum](#page-16-0) [ve](#page-16-0) [Önerilen](#page-16-0) [Kablo](#page-16-0) [Yapılandırmaları](#page-16-0) [sayfa](#page-16-0) [11](#page-16-0)*.

## <span id="page-18-1"></span>**Diziyi Açma**

<span id="page-18-3"></span>Gücü açmadan önce, dizinin ortam sıcaklığını ayarlaması için yeterli süre boyunca bekleyin (örneğin, gece boyunca).

**Not:** Güç kaynaklarından birinin (herhangi biri) gücünü önce açabilir veya ikisini birden aynı anda açabilirsiniz.

- 1. Her bir güç kaynağının altında yer alan güç anahtarını bulun.
- 2. Güç anahtarını AÇIK konuma getirin. Güç göstergeleri yanar.

Piller dolmaya başlar ve bazı donanım bileşenleri eşitlenmeye başlar. LED'ler bu normal etkinlikleri gösterir.

LED'lerin konumu aşağıdaki [Tablo](#page-19-1) [4](#page-19-1) LED açıklamaları verilmiştir.

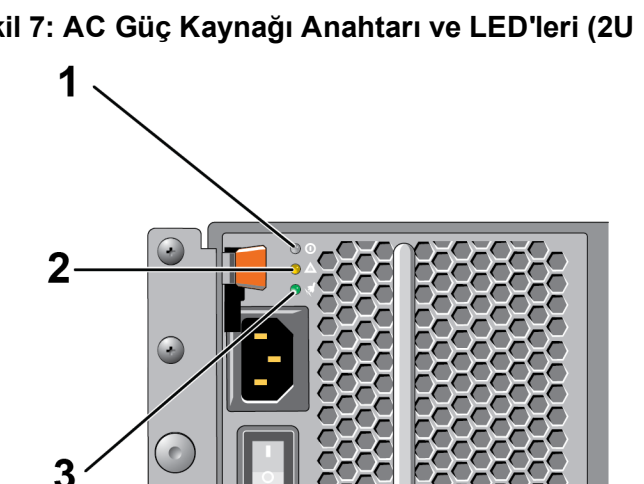

**Şekil 7: AC Güç Kaynağı Anahtarı ve LED'leri (2U Dizi)**

<span id="page-19-1"></span>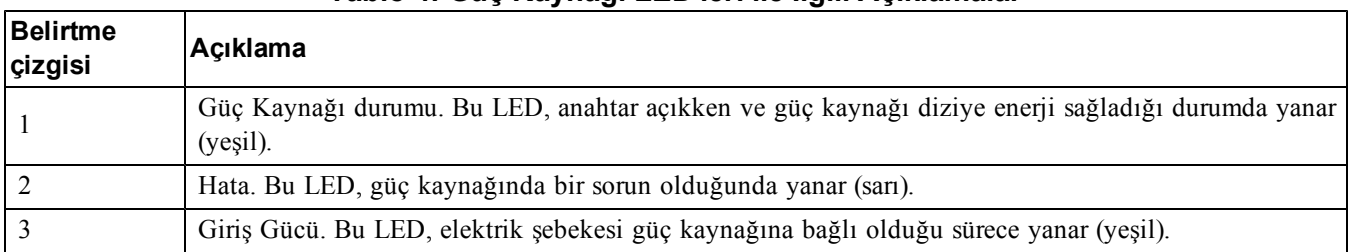

#### **Tablo 4: Güç Kaynağı LED'leri ile İlgili Açıklamalar**

# <span id="page-19-0"></span>**Diziyle Seri Bağlantı Kurma**

<span id="page-19-2"></span>Yazılımı yapılandırmak için kurulum yardımcı programını kullanmayı planlıyorsanız, dizi ile bir bilgisayar arasında seri bağlantı oluşturmanız gerekir. Yazılımı yapılandırmak için Uzaktan Kurulum Sihirbazını kullanmayı düşünüyorsanız, seri bağlantıya ihtiyacınız yoktur. Uzak Kurulum Sihirbazı gereksinimleri için bkz. *Microsoft® için Ana Makine Entegrasyon Aracı Kurulum ve Kullanıcı Kılavuzu* veya *Linux® için Ana Makine Entegrasyon Aracı Kurulum ve Kullanıcı Kılavuzu*.

Diziyle birlikte gönderilen seri kablo her ucunda bir dişi DB9 konektörü bulunan standart bir modem kablosudur. Diziyi bazı terminal sunucusu modellerine bağlamak için bir adaptör kablo (bir adet DB9 konektör ve bir adet RJ45 konektör) yapmanız veya satın almanız gerekebilir. Bkz. *[Seri](#page-20-0) [Kablo](#page-20-0) [Pinleme](#page-20-0) [Bilgileri](#page-20-0) [sayfa](#page-20-0) [15](#page-20-0)*.

Kabloyu etkin kontrol modülündeki seri bağlantı noktasına (ACT LED'i yeşil olur) ve bir konsol terminaline veya bir terminal benzeticisi çalıştıran bir bilgisayara bağlayın.

Bkz[.Şekil](#page-20-1) [8](#page-20-1) (ölçeklenmez).

Seri bağlantı aşağıdaki özelliklere sahip olmalıdır:

- 9600 baud
- Bir STOP biti
- Eşlik yok
- 8 veri biti
- Akış denetimi yok

**Not:** Seri kabloyu saklayın. Ağ bağlantısı yoksa grubu veya belirli bir diziyi yönetmek için seri kabloyu kullanmalısınız.

#### **Şekil 8: Seri Bir Kabloyu Diziye Bağlama**

<span id="page-20-1"></span>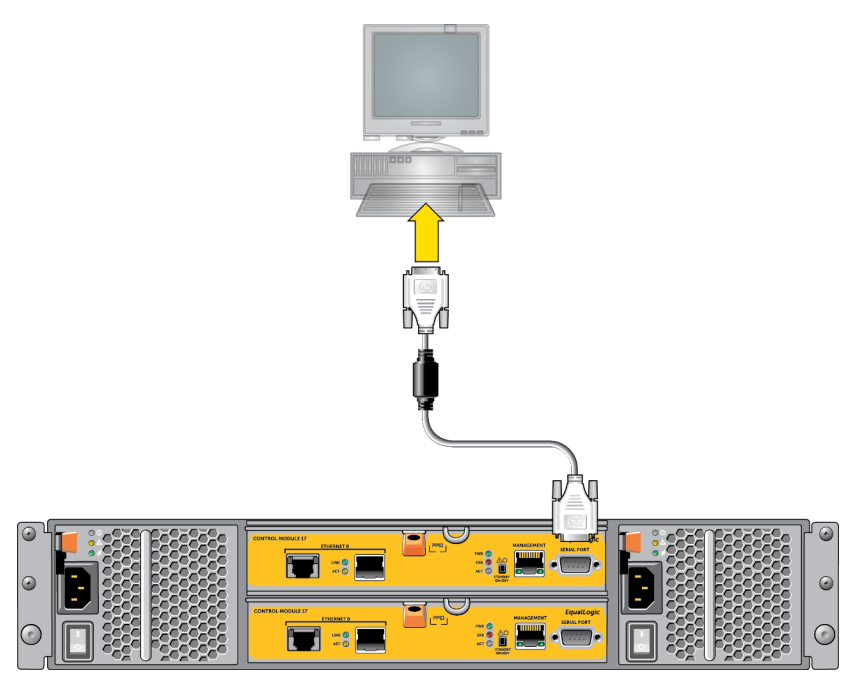

## <span id="page-20-0"></span>**Seri Kablo Pinleme Bilgileri**

<span id="page-20-2"></span>[Şekil](#page-20-2) [9](#page-20-2) diziyle birlikte gönderilen seri kablo üzerindeki DB9 konektörlerinde bulunan pin konumlarını gösterir, [Tablo](#page-20-3) [5](#page-20-3) ise kabloya ilişkin pinleme bilgilerini listeler.

#### **Şekil 9: Seri Kablo DB9 Konektörü - Pin Konumları**

$$
\frac{5 \qquad 1}{\left(\begin{array}{c}\n\bullet \bullet \bullet \bullet \bullet \\
\bullet \bullet \bullet \bullet \\
\hline\n9 & 6\n\end{array}\right)}
$$

<span id="page-20-3"></span>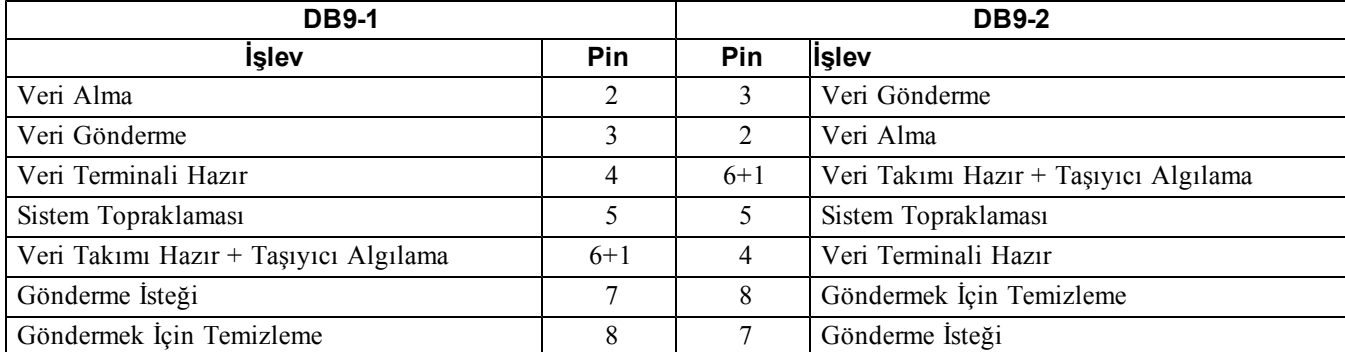

#### **Tablo 5: DB9 - DB9 Pinleme Bilgileri**

# <span id="page-22-0"></span>**4 Yazılım Yapılandırması**

<span id="page-22-4"></span>Dizi donanım montajını tamamladıktan sonra, diziyi başlatabilir ve ilk grup üyesi olarak diziyi içeren bir PS Seri grubu oluşturabilirsiniz. Alternatif olarak, diziyi var olan bir gruba da ekleyebilirsiniz. Bir grubu genişlettiğinizde, kapasite ve performans kullanıcılar üzerinde hiçbir etki yaratmadan otomatik olarak ölçeklenir.

Yazılım yapılandırmasını tamamladıktan sonra, depolamayı tahsis edip iSCSI SAN'yi kullanmaya başlayabilirsiniz. Bkz. *[Depolama](#page-28-0) [Alanı](#page-28-0) [Tahsisi](#page-28-0) [sayfa](#page-28-0) [23](#page-28-0)*.

## <span id="page-22-1"></span>**Yapılandırma Yöntemi Seçme**

Yazılımı yapılandırmak için iki yöntem vardır. *Bir* yöntemi seçin:

- Gerek Windows, gerekse Linux için Uzaktan Kurulum Sihirbazı'nı kullanın. Uzak Kurulum Sihirbazı'nı kullanma talimatları için bkz. *Windows için Ana Makine Entegrasyon Aracı Kurulum ve Kullanıcı Kılavuzu* veya Linux için *Ana Makine Entegrasyon Aracı Kurulum ve Kullanıcı Kılavuzu.*
- <span id="page-22-3"></span>• setup yardımcı programını kullanın. setup yardımcı programı dizi ve grup yapılandırması hakkında bilgi isteminde bulunan interaktif, komut satırı yardımcı programıdır.

setup yardımcı programını kullanmak için, dizi ile bir konsol terminali veya bir terminal benzeticisi çalıştıran bir bilgisayar arasında seri bağlantınız olmalıdır.

<span id="page-22-2"></span>Bir yöntemi seçtikten sonra, dizi yapılandırması için gereken bilgileri toplayın.

## **Yapılandırma Bilgilerini Toplama**

Yazılımı yapılandırmak için kullandığınız yöntemden bağımsız olarak, [Tablo](#page-23-0) [6](#page-23-0) ve [Tablo](#page-24-1) [7](#page-24-1)'deki bilgileri toplamalısınız. Gerekirse IP adreslerini ağ yöneticinizden alın.

Ayrıca, *[Ağ](#page-14-1) [Gereksinimleri](#page-14-1) [ve](#page-14-1) [Öneriler](#page-14-1) [sayfa](#page-14-1) [9](#page-14-1)*'deki ağ önerilerini uygulamaya dikkat edin.

<span id="page-23-1"></span><span id="page-23-0"></span>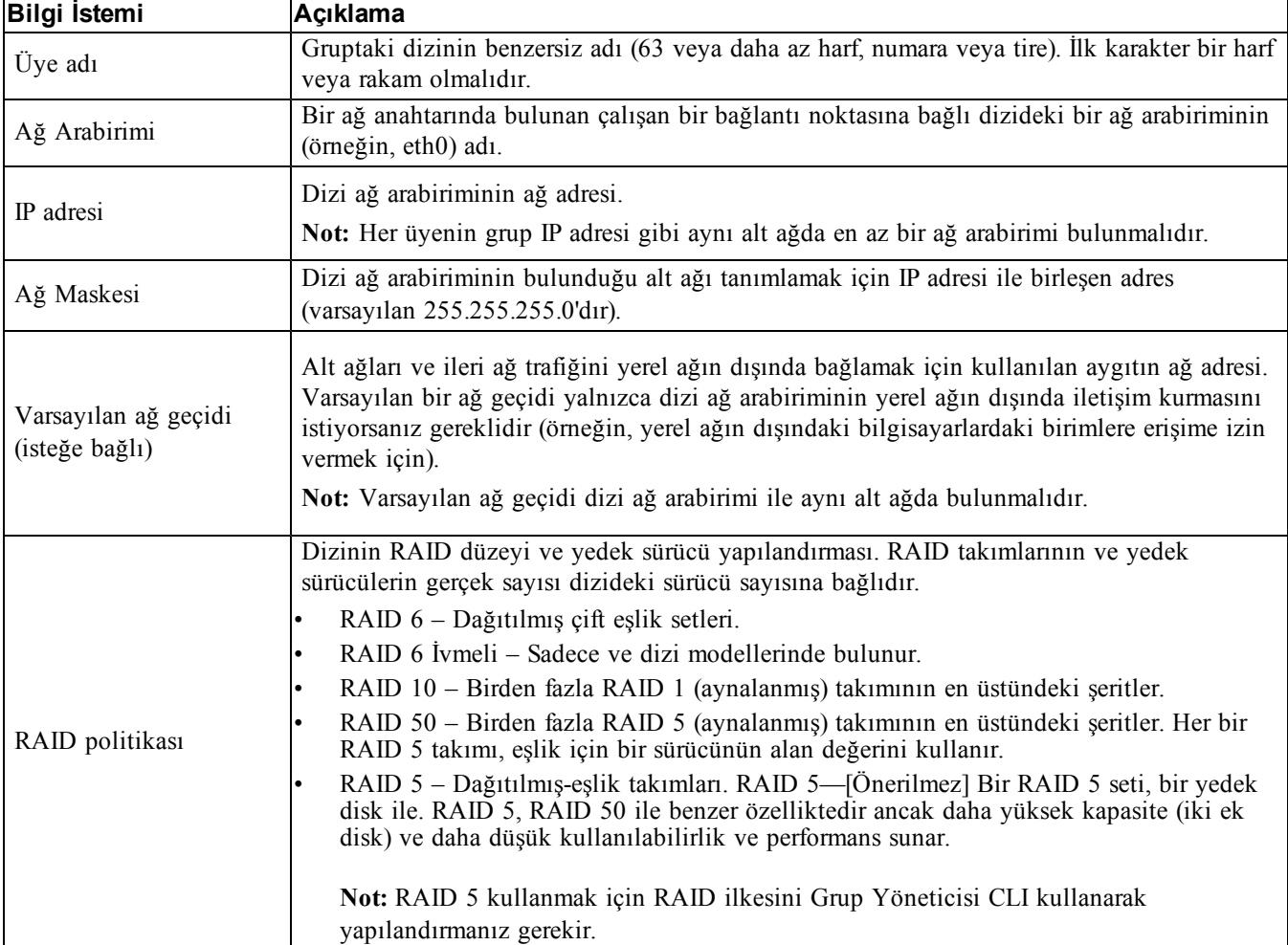

### <span id="page-23-3"></span><span id="page-23-2"></span>**Tablo 6: Dizi Yapılandırma Bilgileri**

<span id="page-24-1"></span>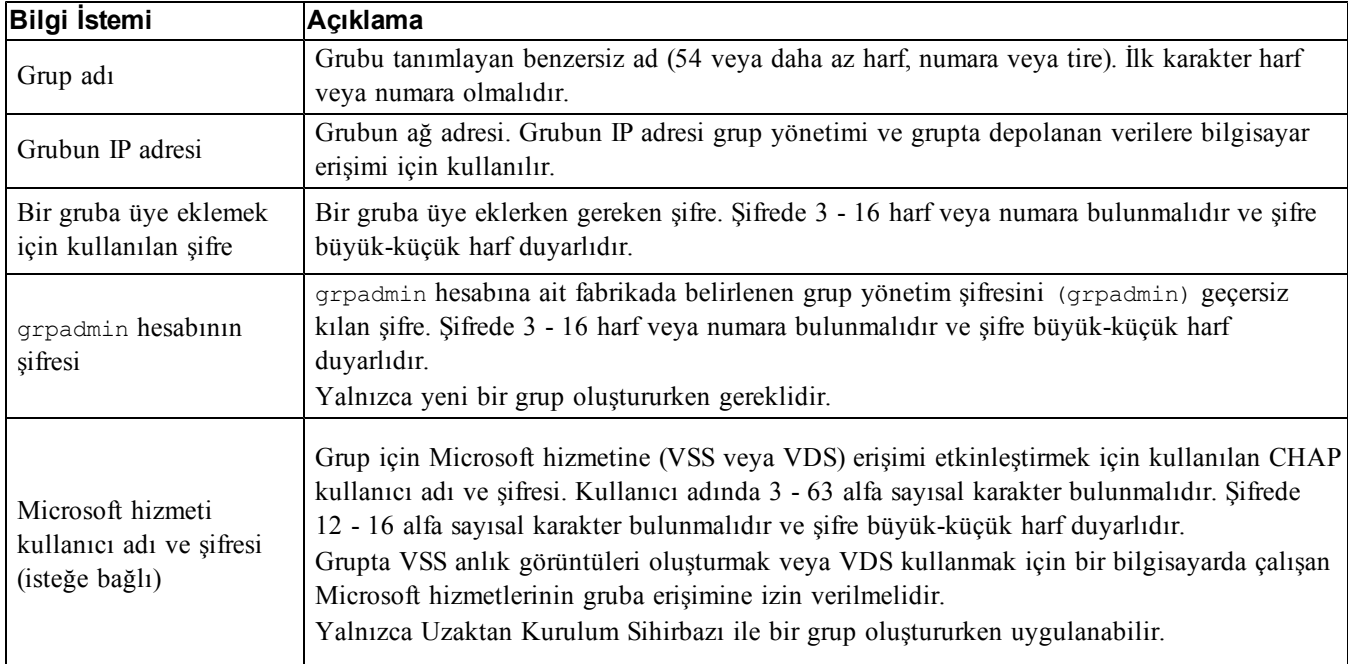

#### <span id="page-24-2"></span>**Tablo 7: Grup Yapılandırma Bilgileri**

## <span id="page-24-0"></span>**Yazılım Yapılandırmasını Başlatma**

Diziyi başlatmak ve ilk grup üyesi olarak diziyi içeren bir grup oluşturmak veya diziyi mevcut bir gruba eklemek için setup yardımcı programını veya Uzaktan Kurulum Sihirbazını kullanın.

Yazılım yapılandırmasını tamamladıktan sonra, dizi grubun bir üyesi olur ve diziye ait disk depolama alanı kullanıma açılır.

## **Yazılımı Yapılandırmak İçin Kurulum Yardımcı Programını Kullanma**

<span id="page-24-3"></span>Bir diziyi başlatmak ve bir grubu oluşturmak veya genişletmek üzere setup yardımcı programını kullanmak için:

1. Diziye seri bağlantısı bulunan konsol veya terminal benzeticisinde  $_{\text{Enter}}$  tusuna basın.

**Not:** Dizi yanıt vermezse, nasıl ilerleyeceğinize dair bilgi için PS Serisi destek sağlayıcınızla iletişime geçin.

- 2. Oturum açma bilgi isteminde, hem hesap (oturum açma) adı hem de şifre için grpadmin ifadesini girin. Şifreler ekranda görünmez.
- 3. İstendiğinde, setup yardımcı programını çalıştırmak için e girin.
- 4. Sorulduğunda, *[Yapılandırma](#page-22-2) [Bilgilerini](#page-22-2) [Toplama](#page-22-2) [sayfa](#page-22-2) [17](#page-22-2)*'deki dizi ve grup yapılandırma bilgilerini girin. Varsayılan bir değeri kabul etmek için Enter tuşuna basın. Yardım almak için bir soru işareti (?) girin.

**Not:** Dizi ağı aradığından grubun IP adresini girdikten sonra kısa bir gecikme olabilir.

setup tamamlandıktan sonra, disk depolama alanını kullanmak için üyenin RAID politikasını girmelisiniz. Bkz. *[Üye](#page-26-0) [RAID](#page-26-0) [Politikasını](#page-26-0) [Ayarlama](#page-26-0) [sayfa](#page-26-0) [21](#page-26-0)*.

Aşağıdaki örnekte, kurulum yardımcı programını kullanarak dizi başlatma ve grup oluşturma gösterilmektedir.

## **ÖRNEK - Kurulum Yardımcı Programını Kullanma**

Oturum açın: **grpadmin** Parola: **xxxxxxxx** Kurulum yardımcı programı, bir depolama dizisi için ilk ağ ve depolama yapılandırmasını hazırlar diziti yeni bir üye olarak ya da yeni veya mevcut bir dizi grubu olarak yapılandırır. Yardım için komut istemine soru işareti (?) girin. Grup Yöneticisi'ne Hoş Geldiniz Telif Hakkı 2013 Dell, Inc. Depolama dizisinin yapılandırılmadığına ilişkin olarak görünür. Diziyi şimdi yapılandırmak istiyor musunuz? (e/h) [h] **e** Grup Yöneticisi Kurulum Yardımcı Programı Devam etmek istiyor musunuz (evet | hayır) [hayır]? **evet** Başlatılıyor. Bunun tamamlanması birkaç dakika sürebilir. Dizinin ağ yapılandırmasını girin: Üye adı []: **üye1** Ağ arabirimi [eth0]: **eth0** Ağ arabiriminin IP adresi []: **192.17.2.41** Ağ Maskesi [255.255.255.0]: Varsayılan ağ geçidi [192.17.2.1]: Dizinin ekleneceği grubun adını ve IP adresini girin. Grup adı []: **grup1** Grubun IP adresi []: **192.17.2.20** Grubun mevcut olup olmadığı araştırılıyor. Bu birkaç dakika sürebilir. Grup bulunmuyor veya şu anda gruba erişilemiyor. Doğru grup IP adresini ve grup adını girdiğinizden emin olun. Yeni bir grup oluşturmak istiyor musunuz (evet | hayır) [evet]? **evet** Grup Yapılandırması Grup Adı: **grup1** Grup IP Adresi: **192.17.2.20** Yukarıda gösterilen grup ayarlarını kullanmak istiyor musunuz (evet | hayır) [evet]: **evet** Grup üyeliğini yönetmek için kullanılan şifre: Doğrulama için şifreyi yeniden yazın: Varsayılan grup yönetim hesabının şifresi: Doğrulama için şifreyi yeniden yazın: Yapılandırma kaydediliyor... Yapılandırmanın etkinleşmesi bekleniyor......Bitti Grup üyesi üye1 artık grupta etkin. Grup grup1 bir üyeyle oluşturuldu. Üyeye ait RAID politikasını ayarlamak için Grup Yöneticisi GUI'sını veya CLI'sını kullanın. Böylece bir ana makinenin bir iSCSI başlatıcısı kullanılarak bağlanabileceği bir birim oluşturabilirsiniz. grup1>

## <span id="page-25-0"></span>**Yazılımı Yapılandırmak İçin Uzaktan Kurulum Sihirbazını Kullanma**

Uzaktan Kurulum sihirbazı Ana Makine Entegrasyon Araçları CD-ROM'unda bulunur ve bir Windows bilgisayarına yüklenmelidir. *Ana Makine Entegrasyon AraçlarıKullanıcı Kılavuzu* , Uzaktan Kurulum Sihirbazının yeteneklerinin tümünü kullanma hakkında ayrıntılı bilgiler sunar.

Uzaktan Kurulum Sihirbazını çalıştırmak için, şu adımları izleyin:

- 1. *[Yapılandırma](#page-22-1) [Yöntemi](#page-22-1) [Seçme](#page-22-1) [sayfa](#page-22-1) [17](#page-22-1)*'deki gereksinimleri karşılayan bir bilgisayar kullanın.
- 2. Ana Makine Entegrasyon Araçları CD-ROM'unu sevkiyat kutusundan alın veya destek sitesinden Ana Makine Entegrasyon Araçları kitini indirin.
- 3. Uzaktan Kurulum Sihirbazını Ana Makine Entegrasyon Araçları belgelerinde bulunan yönergeleri izleyerek yükleyin.
- 4. Şunları tıklatarak Uzaktan Kurulum Sihirbazı'nı başlatın: Başlat, Programlar, EqualLogic, Uzaktan Kurulum Sihirbazı
- 5. Hoş Geldiniz iletişim kutusunda, Initialize a PS Series array'i (Bir PS Serisi dizisi başlat) seçin ve Next'i (İleri) tıklatın.

**Not:** Diziye bağlanamazsanız, ağ yapılandırmasını kontrol edin. Yazılımı yapılandırmak için setup yardımcı programını kullanmanız gerekir.

- 6. Başlatmak istediğiniz diziyi seçin ve Next'i (İleri) tıklatın.
- 7. Initialize Array (Dizi Başlat) iletişim kutusunda, [Tablo](#page-23-0) [6](#page-23-0)'den dizi yapılandırmasını girin ve bir grup oluşturmayı ya da mevcut bir gruba katılmayı seçin. Ardından, Next'i (İleri) tıklatın.
- 8. Create a New Group or Join an Existing Group (Yeni Grup Oluştur veya Mevcut Gruba Katıl) iletişim kutusunda, [Tablo](#page-24-1) [7](#page-24-1)'den grup yapılandırmasını girin ve Next'i (İleri) tıklatın.
- 9. Sihirbazdan çıkmak için Finish'i (Son) tıklatın.

Diziyi mevcut bir gruba eklediyseniz, disk depolama alanını kullanabilmek için üyenin RAID politikasını belirlemelisiniz. Bkz. *[Üye](#page-26-0) [RAID](#page-26-0) [Politikasını](#page-26-0) [Ayarlama](#page-26-0) [sayfa](#page-26-0) [21](#page-26-0)*.

<span id="page-26-0"></span>Yeni bir grup oluşturduysanız bkz. *[Bölüm](#page-28-0) [5,](#page-28-0) [Depolama](#page-28-0) [Alanı](#page-28-0) [Tahsisi](#page-28-0)*.

# **Üye RAID Politikasını Ayarlama**

<span id="page-26-2"></span>Yeni bir grup üyesindeki (dizi) depolama alanı üyenin RAID politikası yapılandırılana kadar kullanılamaz.

Bir RAID politikası bir RAID düzeyinden ve yedek disk yapılandırmasından oluşur. Bir RAID politikasını seçtiğinizde, üyeye ait diskler otomatik olarak seçilen RAID düzeyi ve uygun sayıda yedek diskle yapılandırılır.

<span id="page-26-1"></span>Bir grup oluşturmak için Uzaktan Kurulum Sihirbazını kullandıysanız, ilk üyeye ait RAID politikası yazılımı yapılandırırken seçtiğiniz RAID politikasına göre belirlenir ve depolama alanı kullanıma hazır hale gelir. Bkz. *[Depolama](#page-28-0) [Alanı](#page-28-0) [Tahsisi](#page-28-0) [sayfa](#page-28-0) [23](#page-28-0)*.

Bir grubu oluşturmak veya genişletmek için setup yardımcı programını kullandıysanız veya diziyi Uzaktan Kurulum Sihirbazı ile mevcut bir gruba eklediyseniz, grup üyesine ait RAID politikasını belirlemelisiniz.

RAID politikasını belirlemek için Grup Yöneticisi komut satırı arabirimini (CLI) veya grafiksel kullanıcı arabirimini (GUI) kullanın.

## <span id="page-27-2"></span>**RAID Politikasini Belirlemek Için CLI'yi Kullanma**

<span id="page-27-0"></span>Yeni bir grup üyesine ait RAID politikasını belirlemek üzere Grup Yöneticisi CLI'sını kullanmak için:

- 1. Önceden oturum açmadıysanız, grupta oturum açın. (Kurulum yardımcı programı tamamlandıktan sonra, grupta oturumunuz açık kalır.) Gruba bağlanmak için aşağıdaki yöntemlerden birini kullanın:
	- Bir üyeye seri bağlantı. Bkz. *[Diziyle](#page-19-0) [Seri](#page-19-0) [Bağlantı](#page-19-0) [Kurma](#page-19-0) [sayfa](#page-19-0) [14](#page-19-0)*.
	- Grubun IP adresine Telnet veya ssh bağlantısı.
- 2. Oturum açma bilgi isteminde, grubu oluştururken belirttiğiniz grpadmin hesap adını ve şifresini girin.
- 3. Grup Yöneticisi komut isteminde *ilke* değişkeni için RAID6 , RAID10 veya RAID50 belirtmek için aşağıdaki komutu girin:

member select *member\_name* raid-policy *policy*

Örneğin, aşağıdaki komut RAID6'ya sahip üye1'i yapılandırır:

member select member1 raid-policy raid6

## **RAID Politikasını Belirlemek için Group Manager GUI (Grup Yöneticisi GUI) Kullanma**

<span id="page-27-1"></span>Grup Yöneticisi GUI'sı için tarayıcı desteği hakkında en son bilgiler için, bkz. PS Serisi *Sürüm Notları*.

Bir PS Serisi grubuna üye ekledikten sonra, üye için RAID ilkesini ayarlamanız ve depolama havuzunu seçmeniz gerekir. Üye içindeki depolama, RAID ilkesi ayarlandıktan sonra kullanılabilir hale gelir.

Bir üyeye ait RAID politikasını belirlemek üzere GUI'yı kullanmak için:

### **Prosedür**

- 1. Grup öğesini tıklatın ve sonra Grup Özeti penceresini açmak için grup adını tıklatın.
- 2. Üyeler öğesini genişletin ve üye adını çift tıklatın. Grafik kullanıcı arabiriminde (GUI) bir üyenin yapılandırılıp yapılandırılmadığı gösterilir.
- 3. Üye Yapılandırma –Genel Ayalar iletişim kutusunu açmak için uyarı iletişim kutusunda Evet öğesini tıklatın.
- 4. Havuzu seçin ve İleri öğesini tıklatın. İstenirse üyeyi bu havuza atamak istediğinizi teyit edin.
- 5. Üye Yapılandırma –Genel Ayalar iletişim kutusunda RAID ilkesini seçin.
- 6. [İsteğe Bağlı] Üye depolama başlatma işlemi tamamlanana kadar bekle öğesini seçin.
- 7. İleri'yi tıklatın.
- 8. Üye Yapılandırma Özet iletişim kutusunda Son öğesini tıklatın.

**Not:** İlk RAID yapılandırmasından sonra, Grup Yöneticisi tarafından toplam kullanılabilir kapasitenin görüntülenmesi için birkaç dakika beklemeniz gerekir. İşlem tamamlanana kadar Grup Yöneticisi'nde daha küçük bir değer gösterilebilir.

# <span id="page-28-0"></span>**5 Depolama Alanı Tahsisi**

Aşağıdaki adımlarla ilgili kullanıcılara grup depolama alanı tahsis etme:

- 1. *[Birim](#page-28-1) [Oluşturma](#page-28-1) [sayfa](#page-28-1) [23](#page-28-1)*.
- 2. *[Bir](#page-33-0) [Bilgisayarı](#page-33-0) [Birime](#page-33-0) [Bağlama](#page-33-0) [sayfa](#page-33-0) [28](#page-33-0)*.

Depolama alanını tahsis ettikten sonra, grubu özelleştirebilir ve daha gelişmiş özelliklerini kullanabilirsiniz. Bkz. *[Grup](#page-36-0) [Kurduktan](#page-36-0) [Sonra](#page-36-0) [Hareket](#page-36-0) [Şekli](#page-36-0) [sayfa](#page-36-0) [31](#page-36-0)*.

## <span id="page-28-1"></span>**Birim Oluşturma**

<span id="page-28-6"></span>Kullanıcılara ve uygulamalara grup depolama alanı tahsis etmek için, birimler oluşturmak üzere Grup Yöneticisi CLI'sını veya GUI'sını kullanın. Bir birim ağda bir iSCSI hedefi olarak görünür. Bir birim oluşturduğunuzda, [Tablo](#page-28-2) [8](#page-28-2)'de açıklanan bilgileri belirtin.

<span id="page-28-7"></span><span id="page-28-4"></span>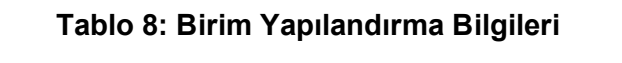

<span id="page-28-2"></span>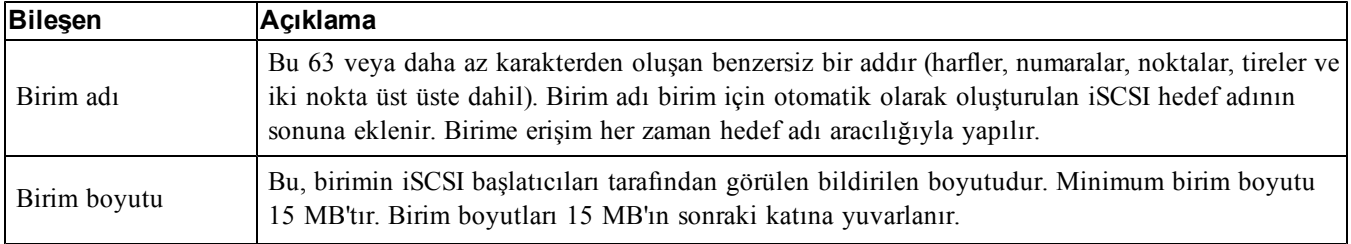

<span id="page-28-3"></span>İsteğe bağlı olarak, birim anlık görüntüleri için alan ayırabilir veya ince provizyonla yapılandırabilirsiniz. Ancak, ince provizyon tüm depolama ortamlar için uygun değildir. Gelişmiş birim işlevselliği hakkında bilgi için bkz. *Dell EqualLogic Grup Yöneticisi Yönetici Kılavuzu.*

## <span id="page-28-5"></span>**Birim Oluşturmak İçin CLI'yı Kullanma**

1. Grupta oturum açın.

Gruba bağlanmak için aşağıdaki yöntemlerden birini kullanın:

- Bir üyeye seri bağlantı. Bkz. *[Diziyle](#page-19-0) [Seri](#page-19-0) [Bağlantı](#page-19-0) [Kurma](#page-19-0) [sayfa](#page-19-0) [14](#page-19-0)*.
- Grubun IP adresine Telnet veya ssh bağlantısı.

Oturum açma bilgi isteminde, grubu oluştururken belirttiğiniz grpadmin hesap adını ve şifresini girin.

2. Grup Yöneticisi komut bilgi istemi penceresinde, birimi oluşturmak için aşağıdaki komutu kullanın: volume create*birim\_adısize*[GB]

Birim adını ve boyutunu belirtin (varsayılan ölçü birimi megabayttır).

<span id="page-29-2"></span>3. Birime ait bir erişim denetimi kaydı oluşturmak için aşağıdaki komutu kullanın:

volume select*birim\_adı*access create*erişim\_denetimi*

*erişim\_denetimi* parametresi aşağıdakilerden biri veya birkaçı olabilir:

- initiator*başlatıcı\_adı*
- ipaddress*ip\_adresi*

Bir birim için en fazla 16 erişim denetimi kaydı oluşturabilirsiniz.

Aşağıdaki örnek 50 GB'lık bir birim ve bir adet erişim denetimi kaydı oluşturur. Yalnızca belirtilen başlatıcı adına sahip bir bilgisayar birime erişebilir.

```
group1> volume create staff1 50GB 
group1> volume select staff1 access create initiator iqn.1991-
05.com.microsoft:WIN2008Server.company.com
```
# **Birim Oluşturmak İçin GUI'yı Kullanma**

<span id="page-29-1"></span>Son kullanıcılara depolama alanı sağlamak için kullanıcıların ana makinelerden erişebilecekleri standart birimler oluşturmanız gerekir.

Standart birim oluşturmadan önce anlamanız gereken noktalar:

- Grubun birim özellikleri veya grup genelindeki varsayılan ayarlar birime uygulanır.
- <span id="page-29-0"></span>• Birim güvenliği ve erişim kontrolleri. Özellikle:
	- Birime ve onun anlık görüntülerine bağlanabilmesi için bilgisayarın karşılaması gereken koşullar. CHAP kullanıcı adı, IP adresi veya iSCSI başlatıcı adı belirtin. Bu bilgiler ile birime ve onun anlık görüntülerine uygulanan bir erişim kontrol kaydı oluşturulur.
	- Birim izinleri; okuma-yazma (varsayılan) veya salt okunur.
	- Birime ve onun anlık görüntülerine farklı iSCSI nitelenmiş adlarına (IQN'ler) sahip başlatıcılar tarafından erişime izin verme veya vermeme (varsayılan) seçeneği.
- Bir birime ince provizyon uygulamanın getirdiği riskler ve avantajlar.
- Birim oluşturma sonucunda havuz kapasitesi aşıldığında, boş havuz alanı negatif değer alır. Birim boyutunu azaltma.

İnce provizyonu etkinleştirdiğinizde, ince provizyonu birim özelliklerine ilişkin varsayılan ayarları değiştirebilirsiniz. Bu ayarlar için bildirilen boyutun yüzdesi baz alınır.

Standart birim oluşturmak sonraki bölümde açıklanan için Birim Oluşturma sihirbazını kullanın.

## **Birim Oluşturma Sihirbazı**

Birim Oluşturma sihirbazı yeni bir birim tanımlama ve ad, boyut, havuz ataması, kesim boyutu, anlık görüntü alanı, iSCSI seçenekleri ve erişim kontrolü seçenekleri gibi çeşitli seçeneklerin ayarlanması konusunda size yol gösterir.

## **Adım 1: Birim Ayarları**

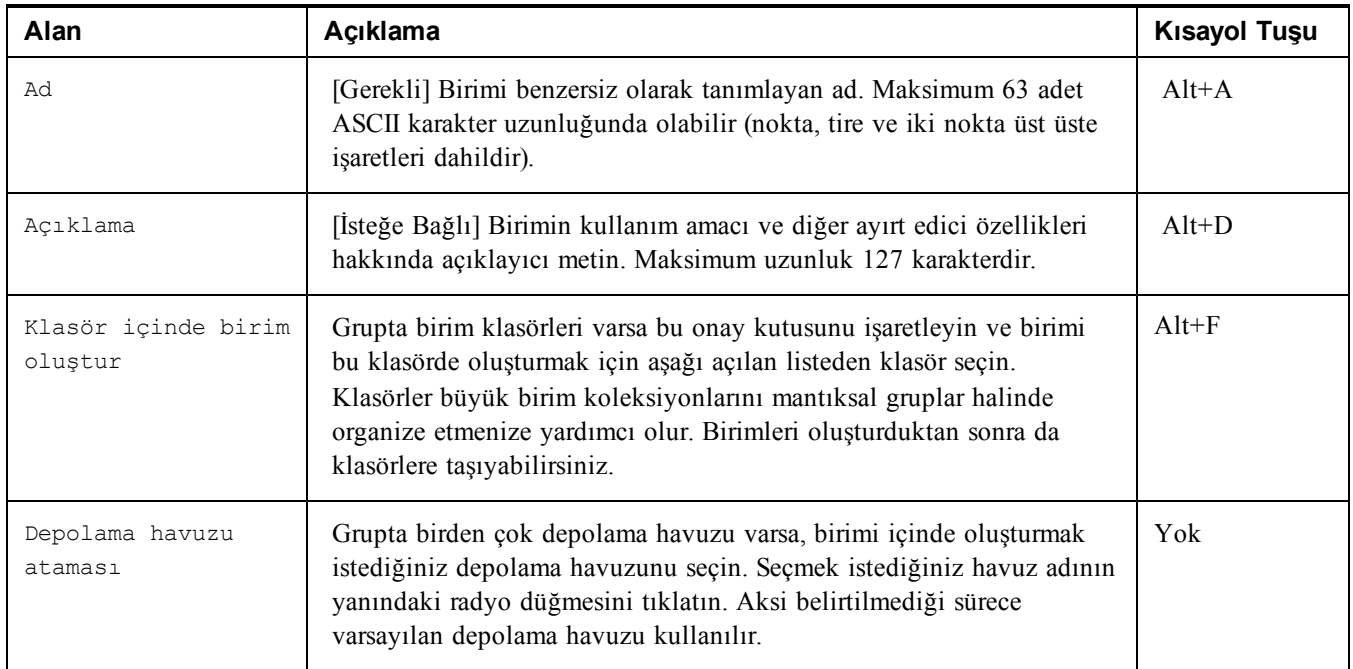

## **Adım 2: Alan**

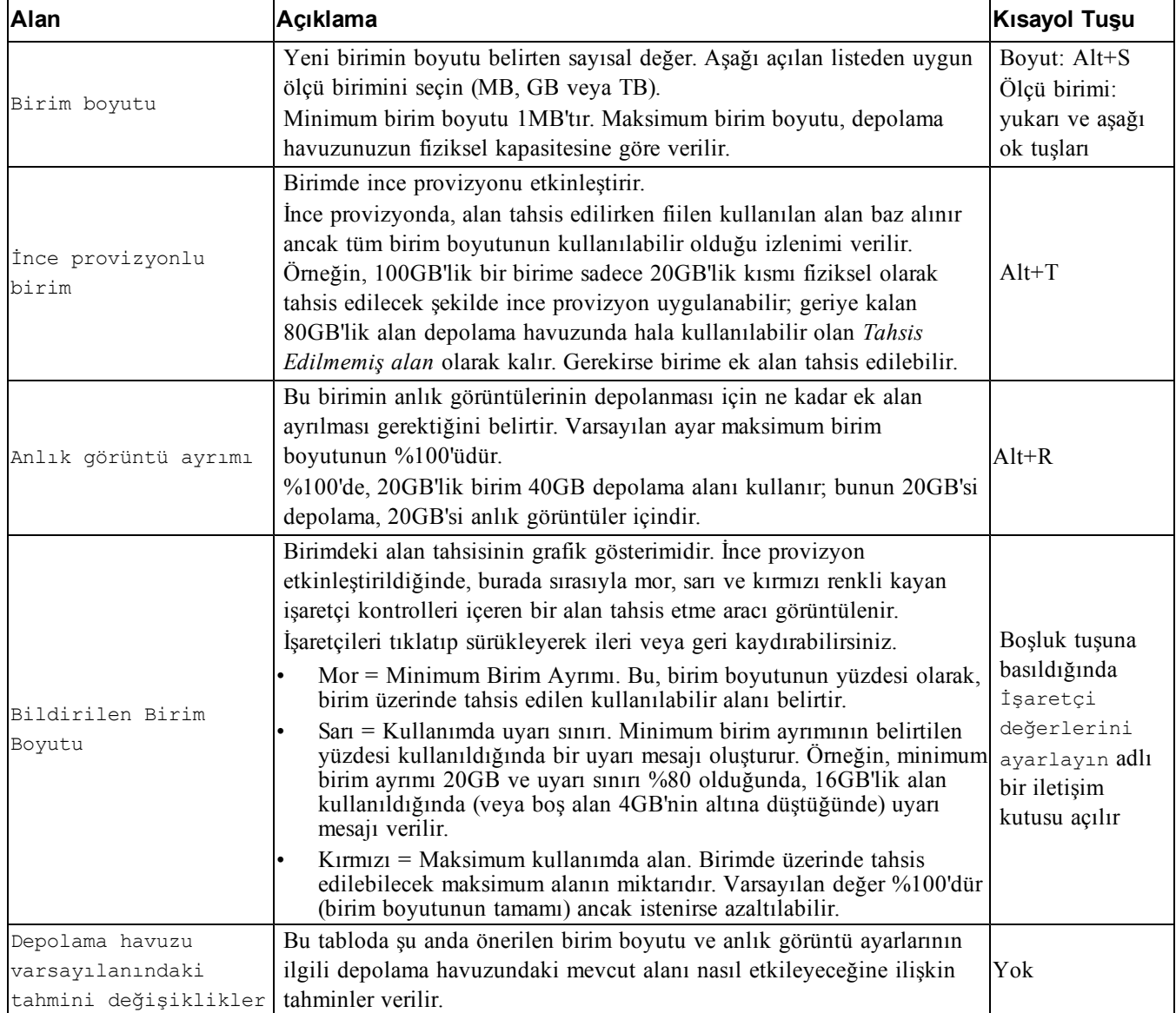

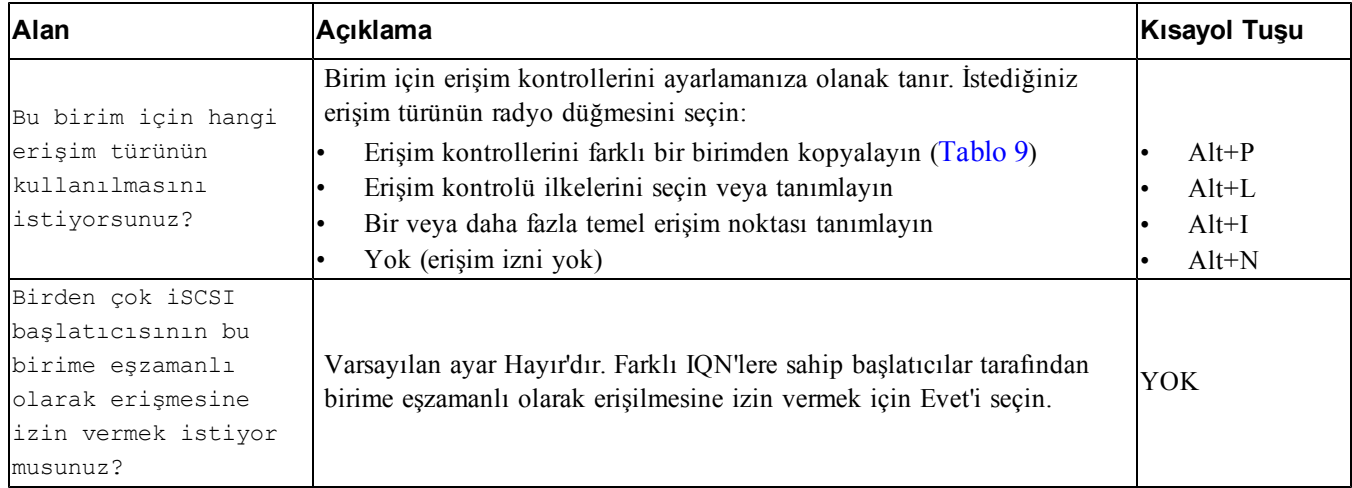

### **Adım 3: iSCSI Erişimini Yapılandırın**

#### **Tablo 9: Erişim kontrollerini başka bir birimden kopyalayın**

<span id="page-32-0"></span>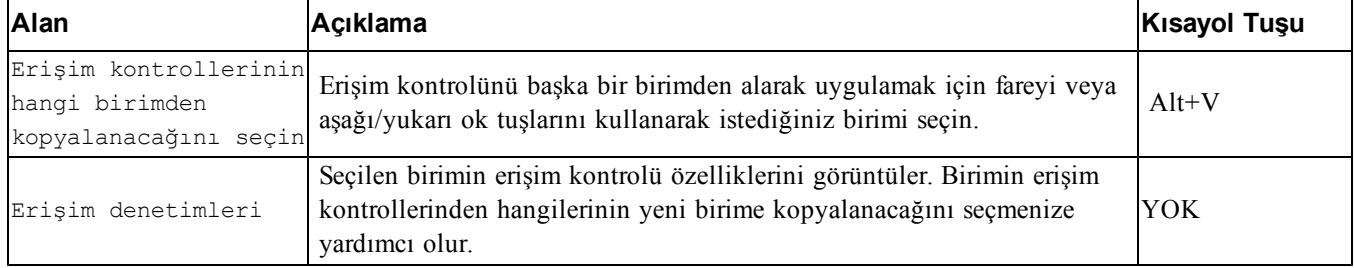

### **Tablo 10: Erişim kontrollerini seçin veya tanımlayın**

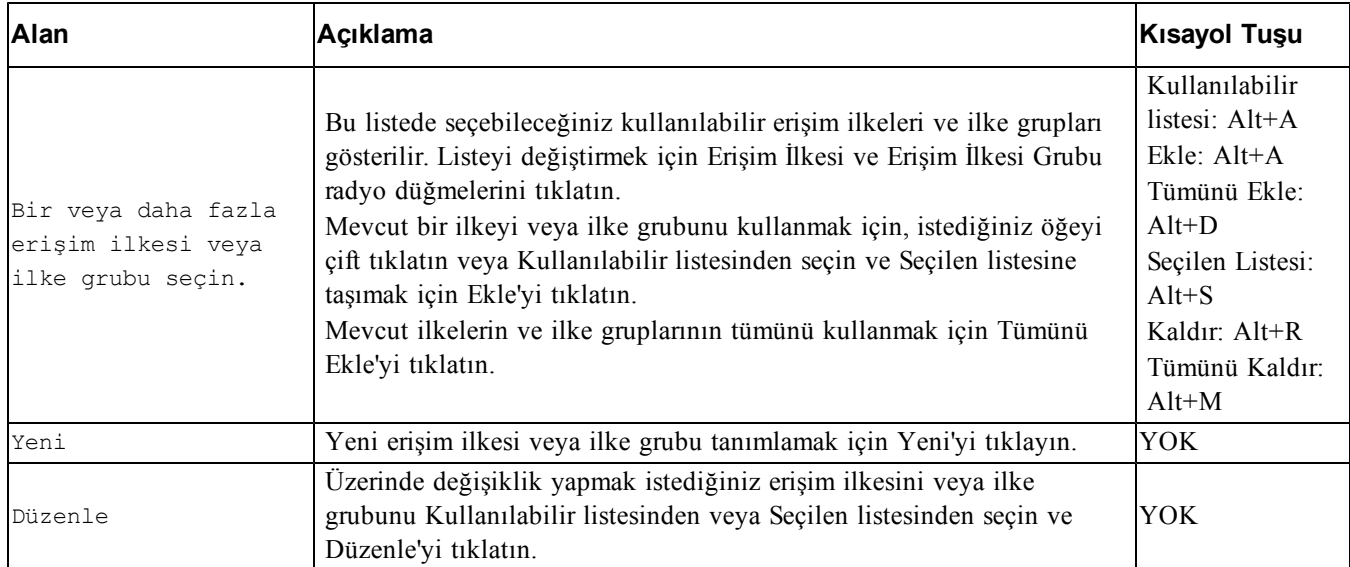

#### **Adım 4: Kesim Boyutu**

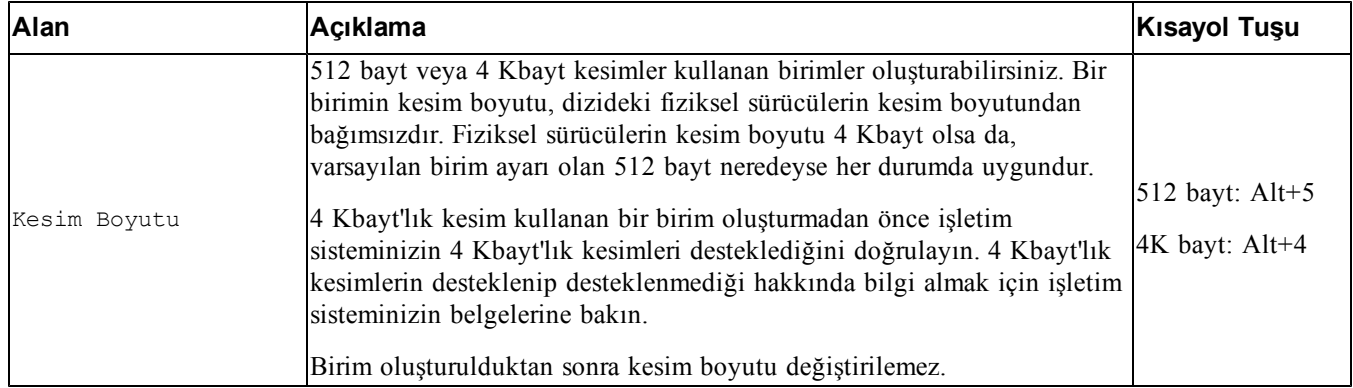

### **Adım 5: Özet**

Yeni birime uygulanacak ayarları gözden geçirmek için bu sayfayı kullanabilirsiniz. Bu ayarlardan bazıları sihirbazı kullanarak az önce belirttiğiniz ayarlardır, diğerleri yazılımdaki varsayılan değerlerdir.

Son öğesini tıklatarak birimi oluşturmadan önce bu ayarları gözden geçirin.

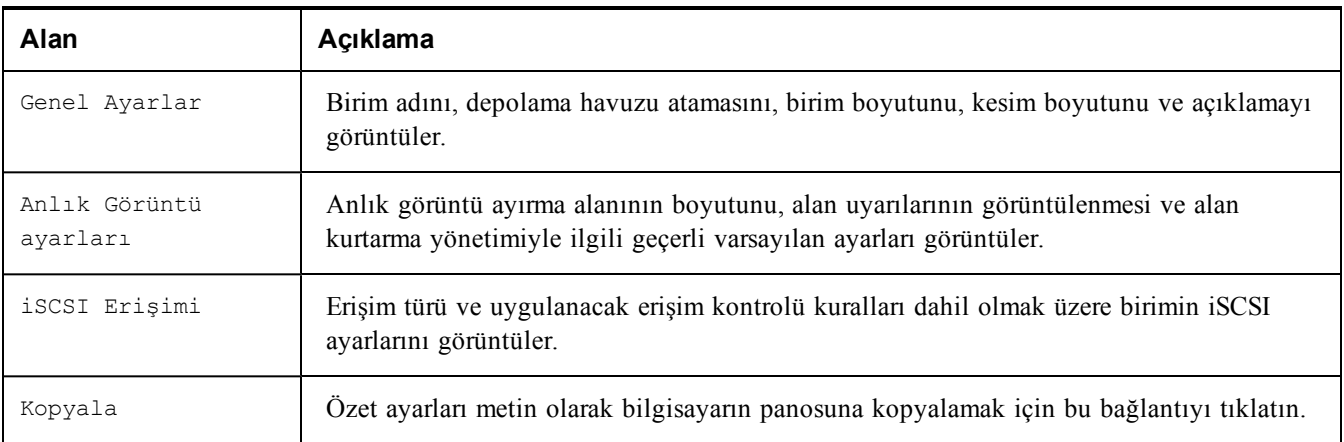

- Gerekirse ayarlarda değişiklik yapmak amacıyla önceki ekranlara geri dönmek için Geri düğmesini kullanın.
- Geçerli ayarlarla birimi oluşturmak için Son düğmesini tıklatın.
- <span id="page-33-0"></span>• Birimi oluşturmadan iletişim kutusunu kapatmak için İptal düğmesini tıklatın.

# **Bir Bilgisayarı Birime Bağlama**

Bir birim oluşturduğunuzda, PS Serisi grubu otomatik olarak hedef adının sonuna eklenen birimin adına sahip bir iSCSI hedef adı üretir. Her birim ağda bir iSCSI hedefi olarak görünür.

dbvol adındaki bir birimin iSCSI hedef adı için bir örnek aşağıdadır:

<span id="page-33-1"></span>iqn.2001-05.com.equallogic.5-4a0900-2f00000-007eca92d654f160-dbvol

Bir bilgisayarı bir birime bağlamak için:

1. Bilgisayardaki bir iSCSI başlatıcısını kurun ve yapılandırın. Donanım ve yazılım başlatıcıları farklı satıcılarda bulunabilir. Satıcı tarafından verilen yönergeleri kullanarak başlatıcınızı yapılandırın.

- **Not:** Dell, PS Series grubu birimlerine erişmek için başlatıcıları kullanma hakkında önemli bilgiler edinmek üzere Teknik Destek web sitesini ziyaret etmenizi önerir.
- 2. Bilgisayarınızın birimin erişim denetimi kayıtlarından birine uyduğundan emin olun. Bir birime ait kayıtları görüntülemek için:
	- CLI'yı kullanarak, aşağıdaki komutu girin:

volume select*birim\_adı*access show

– GUI'yı kullanarak, solda uzakta bulunan panelde Volumes'ü (Birimler) genişletin, birim adını seçin ve Access (Erişim) sekmesini tıklatın.

<span id="page-34-0"></span>Gerekirse, bilgisayarın uyacağı bir erişim denetimi kaydı oluşturmak için CLI'yı veya GUI'yı kullanın.

- 3. Birime ait iSCSI hedef adını görüntülemek için:
	- CLI'yı kullanarak, aşağıdaki komutu girin:

volume select*birim\_adı*show

- GUI'yı kullanarak, solda uzakta bulunan panelde Volumes'ü (Birimler) genişletin, birim adını seçin ve Connections (Bağlantılar) sekmesini tıklatın.
- 4. Bilgisayarda, grubun IP adresini iSCSI keşif adresi olarak belirtmek için iSCSI başlatıcısı yardımcı programını kullanın. Başlatıcı, keşif işlemini destekliyorsa, bilgisayarın erişebileceği iSCSI hedeflerinin listesini verir.

Başlatıcı, keşif işlemini desteklemiyorsa, hedef adını ve bazı durumlarda standart iSCSI bağlantı noktası numarasını da (3260) belirtmeniz gerekir.

5. İstediğiniz hedefi seçip hedefte oturum açmak için iSCSI başlatıcısı yardımcı programını kullanın.

Bilgisayar iSCSI hedefine bağlandığında, birimi normal işletim sistemi yardımcı programları kullanılarak biçimlendirilebilen normal bir disk gibi görür. Örneğin, diski kısımlara ayırabilir ve bir dosya sistemi oluşturabilirsiniz.

# <span id="page-36-0"></span>**6 Grup Kurduktan Sonra Hareket Şekli**

<span id="page-36-2"></span>Grup kurduktan sonra, depo ortamınızı daha etkili bir biçimde yönetmek amacıyla grubu özelleştirebilirsiniz. Ayrıca, ürün özelliklerinin tümünü de kullanmaya başlayabilirsiniz. Aşağıdaki belgeler ve ek ürünler satın aldığınız diziye dahildir ve herhangi bir zamanda temin edilebilir.

- *Donanım Kullanıcı El Kitabı* PS Serisi depolama dizisi donanımınızla ilgili olarak temel depolama dizisi bilgileri, bakım bilgileri ve sorun giderme bilgileri sağlar.
- D*ell EqualLogic Grup Yöneticisi Yönetici Kılavuzu* her diziye yüklenen PS Serisi ürün yazılımını yapılandırma ve kullanmayla ilgili ayrıntılı bilgi içerir. Depolama kavramları ve grupları yönetmek üzere Grup Yöneticisi GUI'sinin nasıl kullanılacağı konusunda bilgi içerir.
- *Dell EqualLogic Grup Yöneticisi CLI Referans Kılavuzu* bir grubu ve bağımsız olarak bir diziyi yönetmek için Grup Yöneticisi CLI kullanımını açıklar.
- El ile Aktarma Yardımcı Programı birim verilerinin ağ dışında çoğaltılmasını destekler.
- VMware® ortamında, PS Serisi grup üzerinde anlık görüntüleri ve kopyaları yönetmek için sanal makineleri bağımsız olarak veya VMware ortamının tamamını geri yükleyebilen Dell EqualLogic Virtual Storage Manager (VSM) for VMware yazılımını kullanabilirsiniz.
- Tam SRM entegrasyonu için SRM'nin PS Serisi kopyaları anlamasını ve tanımasını sağlayan Dell EqualLogic Storage Replication Adapter for VMware Site Recovery Manager® (SRM) yazılımını kullanabilirsiniz.
- Dell EqualLogic Multipathing Extension Module (MEM), VMware çok yolluluk işlevselliğine yönelik geliştirmeler sağlar.
- Bir Microsoft ortamında, SQL Server, Exchange Server, Hyper-V, SharePoint ve NTFS dosya paylaşımları gibi uygulamaları geri yükleyebilen PS Serisi grubundaki anlık görüntüleri, klonları ve çoğaltma Akıllı Kopyaları oluşturmak ve yönetmek için Auto-Snapshot Manager/Microsoft Edition yazılımını kullanabilirsiniz.
- <span id="page-36-1"></span>• Birkaç PS Serisi grubunuz varsa, bunları SAN Headquarters yazılımı ile izleyebilir ve yönetebilirsiniz.

# **Ortak Grup Özelleştirme Görevleri**

[Tablo](#page-37-0) [11](#page-37-0) genel grup özelleştirme görevlerini açıklar. Bu görevler *Dell EqualLogic Grup Yöneticisi Yönetici Kılavuzu* içinde eksiksiz olarak belirtilmiştir.

<span id="page-37-7"></span><span id="page-37-6"></span><span id="page-37-5"></span><span id="page-37-4"></span><span id="page-37-3"></span><span id="page-37-2"></span><span id="page-37-1"></span><span id="page-37-0"></span>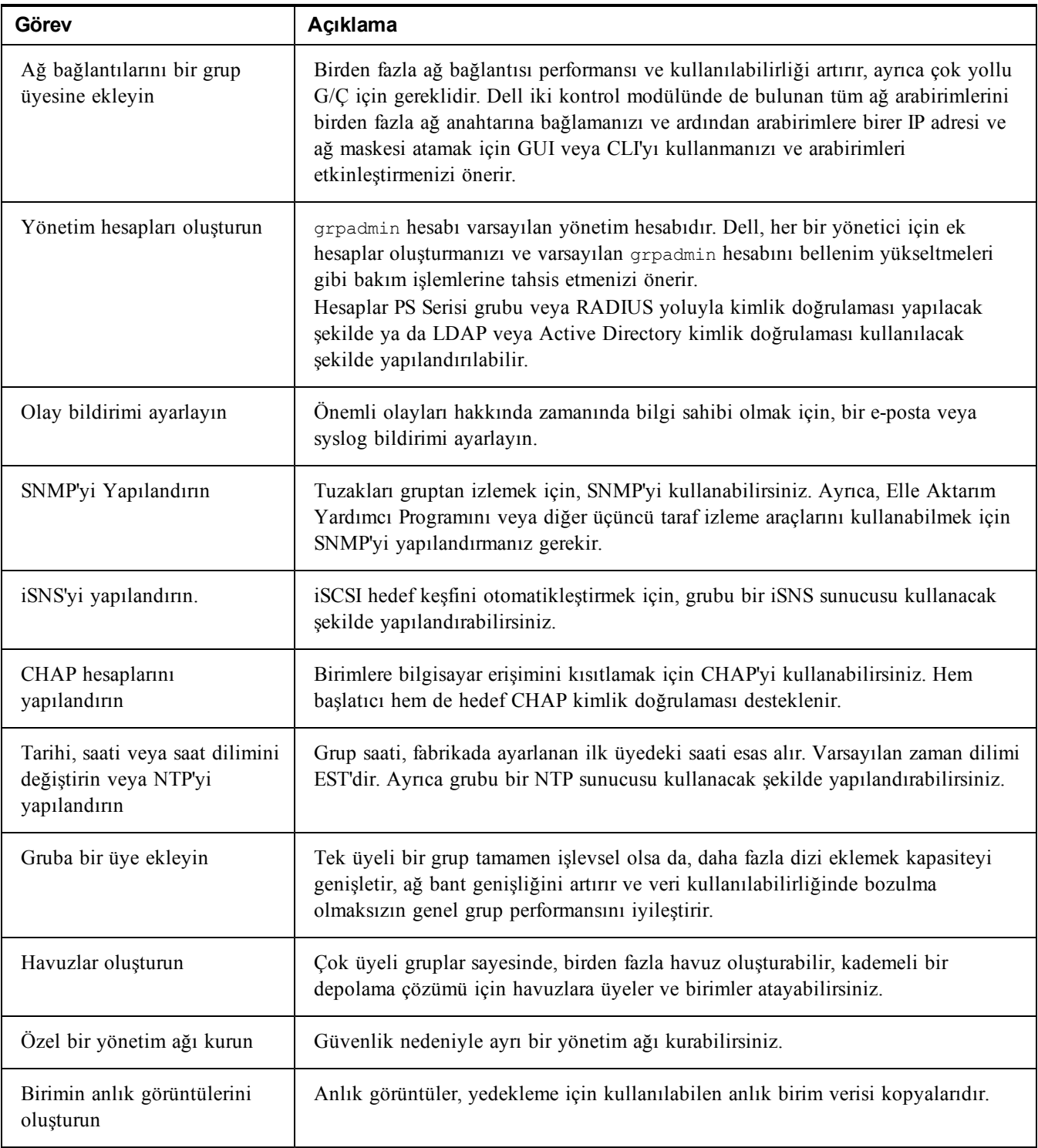

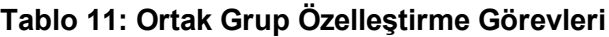

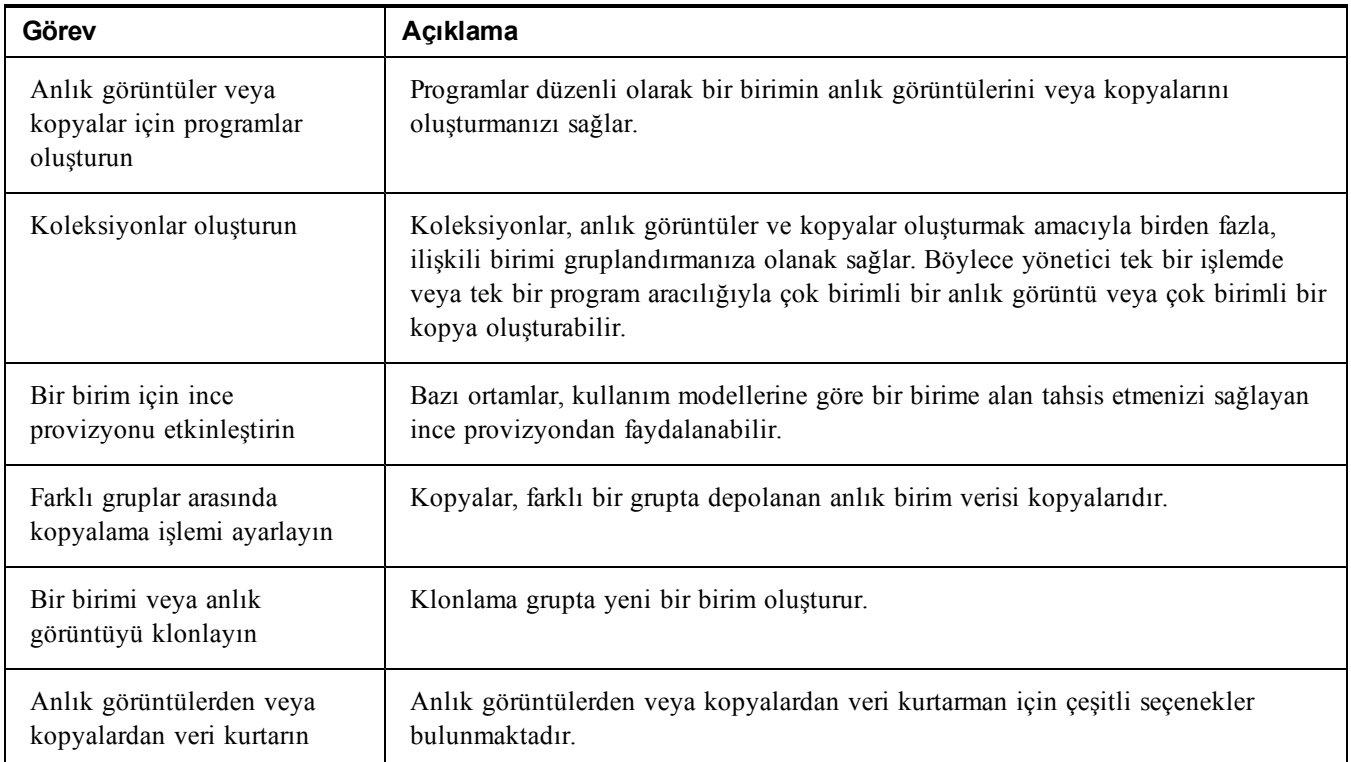

# <span id="page-40-0"></span>**7 İhtiyacınız Olabilecek Diğer Bilgiler**

Sisteminizle birlikte gelen güvenlik ve düzenleme bilgilerine bakın. Garanti bilgileri bu belgeye dahil edilmiş veya ayrı bir belge olarak eklenmiş olabilir.

- Raf çözümünüze dahil edilmiş olan raf belgeleri sisteminizi bir rafa nasıl kuracağınızı açıklar.
- Donanım Kullanıcı El Kitabı sistem özellikleri üzerine bilgiler içermekte ve sistemde sorun giderme, sistem bileşenlerinin yüklenmesi ve değiştirilmesi işlemlerinin nasıl yapılacağını anlatmaktadır. Bu doküman çevrimiçi olarak [support.dell.com](http://www.support.dell.com/) adresinde bulunmaktadır.

## <span id="page-40-1"></span>**NOM Bilgisi (Yalnızca Meksika İçin)**

Aşağıdaki bilgiler, resmi Meksika standartları (NOM) gerekliliklerine uygun olarak bu belgede belirtilen aygıt için verilmiştir:

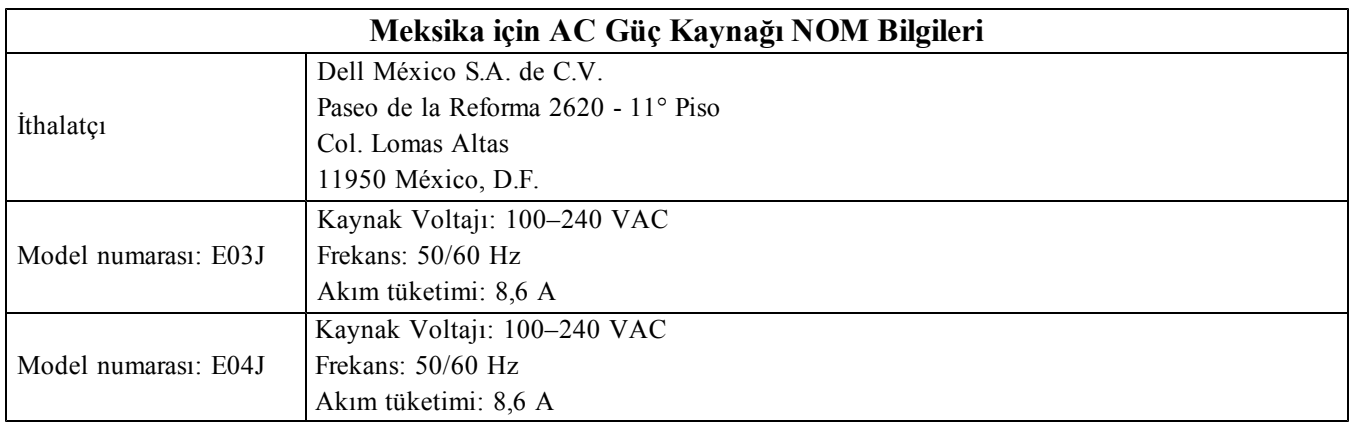

<span id="page-40-2"></span>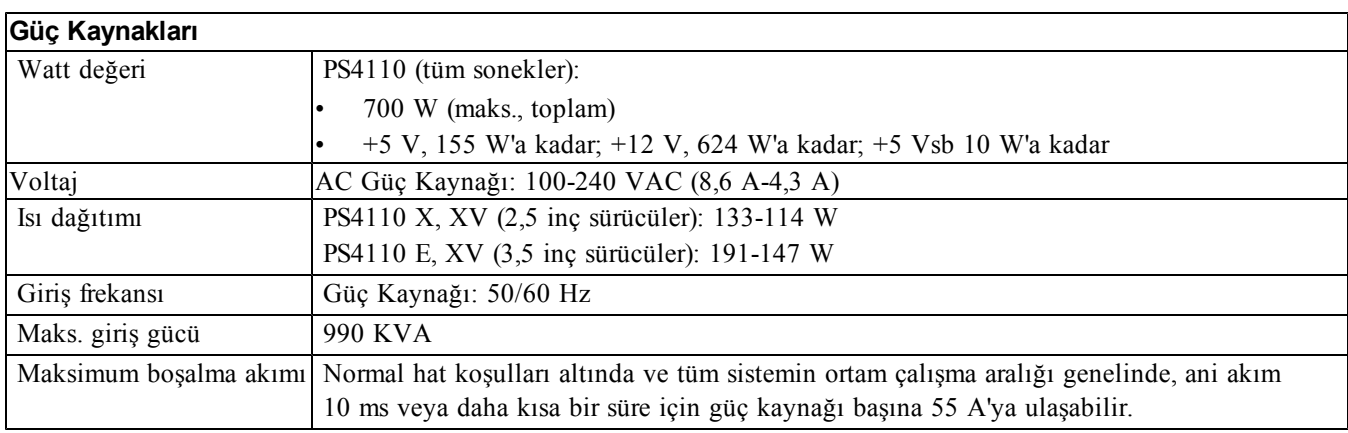

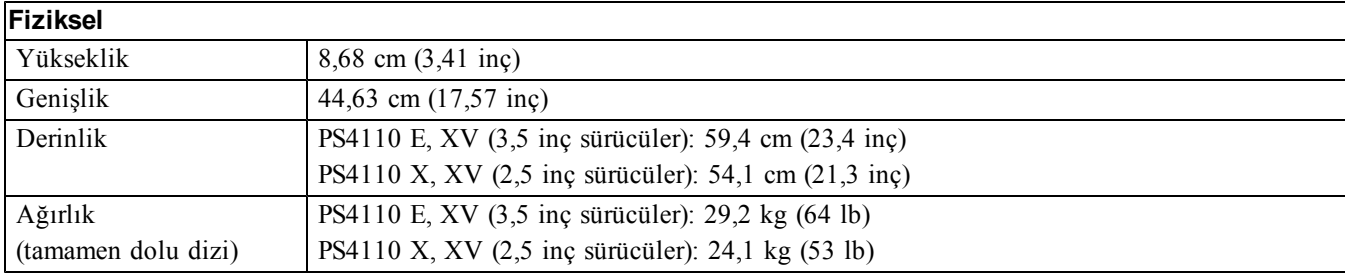

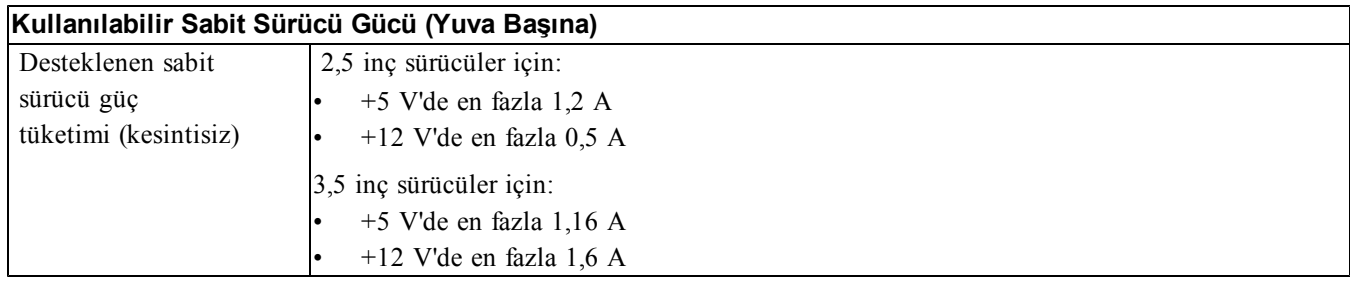

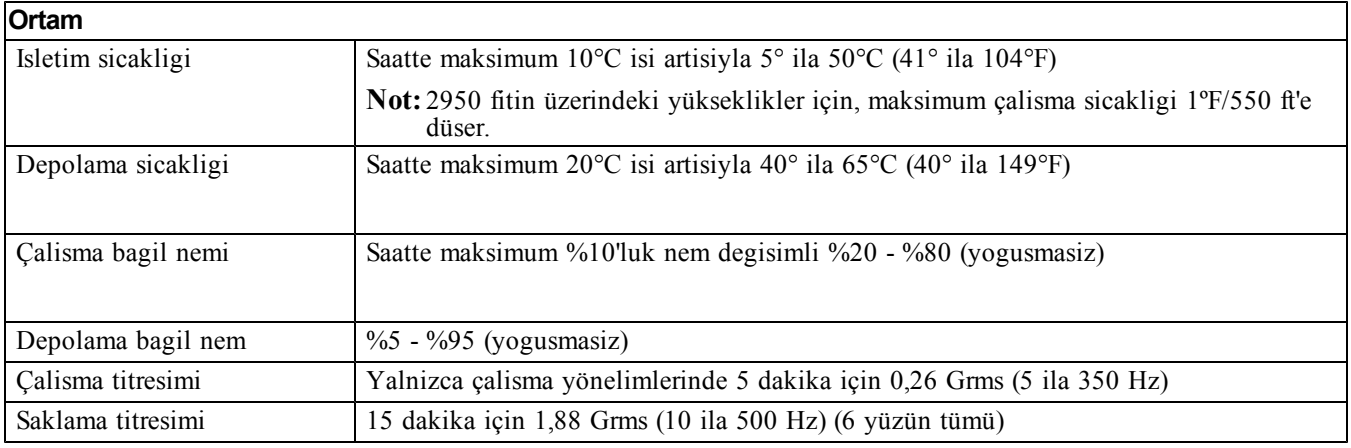

![](_page_41_Picture_541.jpeg)

# <span id="page-42-0"></span>**İndeks**

**A**

![](_page_42_Picture_596.jpeg)

#### **B**

![](_page_42_Picture_597.jpeg)

**Ç**

![](_page_42_Picture_598.jpeg)

### **C**

![](_page_42_Picture_599.jpeg)

### **D**

![](_page_42_Picture_600.jpeg)

#### **E**

![](_page_42_Picture_601.jpeg)

## **G**

![](_page_42_Picture_602.jpeg)

#### **H**

![](_page_42_Picture_603.jpeg)

![](_page_43_Picture_565.jpeg)